### Register your product and get support at www.philips.com/welcome

## **PicoPix**

PPX3610

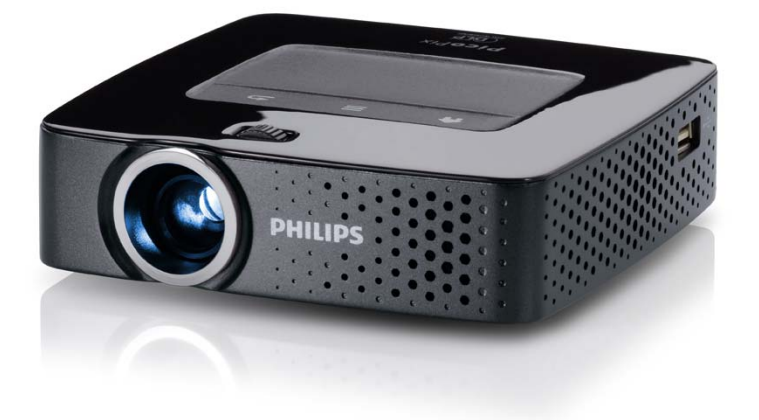

SK Návod na obsluhu

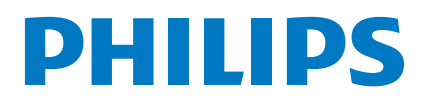

## **Obsah**

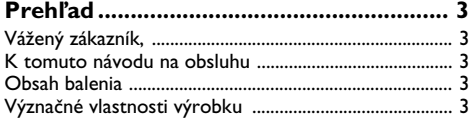

#### **[1 Všeobecné bezpečnostné pokyny ......](#page-3-0) 4**

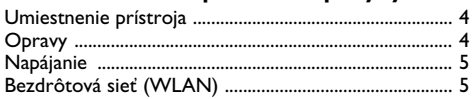

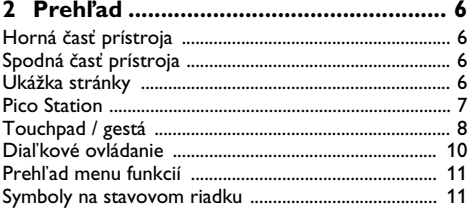

#### **[3 Prvé uvedenie do prevádzky.............](#page-11-0) 12**

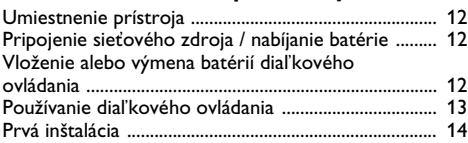

#### **4 Pripojenie k prehrávajúcemu**

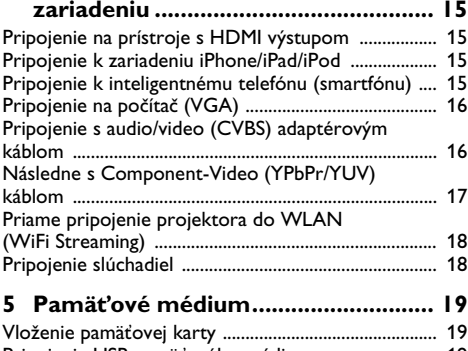

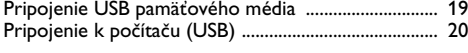

### **[6 Bezdrôtová sieť \(WLAN\).................](#page-20-0) 21**

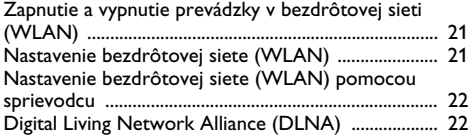

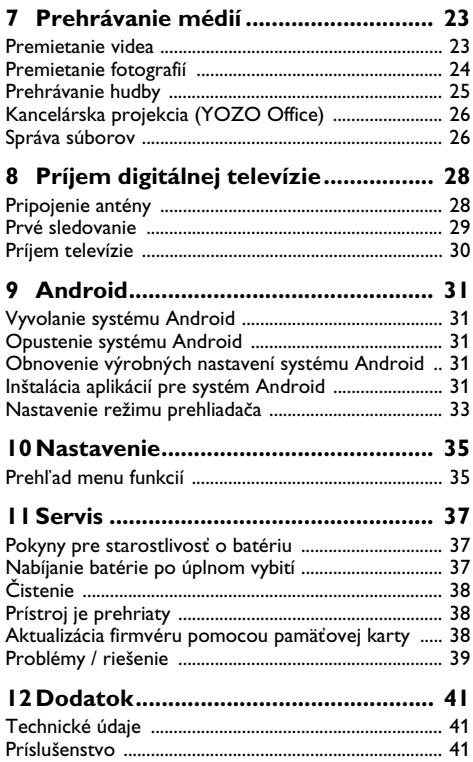

## <span id="page-2-0"></span>**Prehľad**

### <span id="page-2-1"></span>**Vážený zákazník,**

ďakujeme, že ste sa rozhodli pre náš Pocket projektor.

Mnoho radostí s vaším prístrojom a jeho mnohostrannými funkciami!

### <span id="page-2-2"></span>**K tomuto návodu na obsluhu**

Podľa inštrukcií k inštalácii na nasledujúcich stránkach uvediete váš prístroj ľahko a rýchlo do prevádzky. Podrobnejšie opisy nájdete v nasledujúcich kapitolách tohto návodu na obsluhu.

Prečítajte si pozorne tento návod na obsluhu. Na zaistenie bezproblémovej prevádzky vášho prístroja rešpektujte predovšetkým bezpečnostné pokyny. Výrobca neručí za následky nedodržiavania týchto upozornení.

### **Používané symboly**

#### *Upozornenie*

#### **Tipy a triky**

S týmto symbolom sú označené tipy, s pomocou ktorých budete váš prístroj používať efektívnejšie a jednoduchšie.

#### **POZOR!**

#### **Poškodenie prístroja a strata dát!**

Tento symbol varuje pred poškodením prístroja a možnou stratou dát. Tieto škody môžu vzniknúť nesprávnou manipuláciou.

#### **NEBEZPEÈENSTVO!**

#### **Nebezpečenstvo pre osoby!**

Tento symbol varuje pred nebezpečenstvami pre osoby. Pri nesprávnom používaní prístroja môže dôjsť k vecným škodám alebo ujme na zdraví.

### <span id="page-2-3"></span>**Obsah balenia**

- 1 Diaľkové ovládanie
- 2 Projektor PicoPix
- $\mathbf{\Theta}$  Sieťový zdroj
- $\bullet$  Kábel USB
- $\Theta$  Kábel HDMI
- $\mathbf{\Theta}$  Rýchly prehľad
- $\mathbf{0}$  Taška

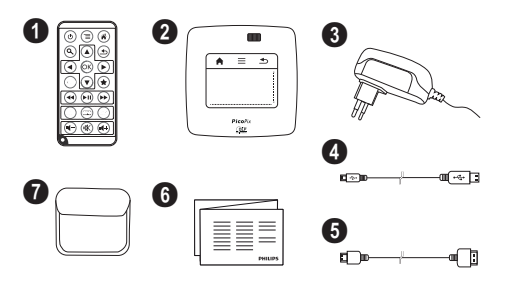

### <span id="page-2-4"></span>**Význačné vlastnosti výrobku**

#### **Pripojenie na prístroje s HDMI výstupom**

Projektor môžete prepojiť so stolovým alebo prenosným počítačom prostredníctvom kábla HDMI / mini-HDM[I \(pozri taktiež kapitolu Pripojenie k prehrávajú](#page-14-0)[cemu zariadeniu, strana](#page-14-0) 15).

#### **Projektor môžete pripojiť priamo k sieti WLAN (WiFi Streaming)**

Softvér PicoPixWlink vám umožní prepojiť projektor so stolovým alebo prenosným počítačom bezdrôtovou sieťou. Pritom musia byť obidva prístroje pripojené k rovnakej bezdrôtovej sieti [\(pozri taktiež kapitolu Priame](#page-17-0) [pripojenie projektora do WLAN \(WiFi Streaming\),](#page-17-0) [strana](#page-17-0) 18).

#### **Kancelárska projekcia (YOZO Office)**

Funkcia YOZO Office vám umožní zobrazovanie dokumentov [\(pozri taktiež kapitolu Kancelárska projekcia](#page-25-0) [\(YOZO Office\), strana](#page-25-0) 26).

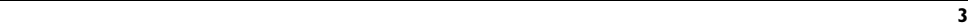

## <span id="page-3-0"></span>**1 Všeobecné bezpečnostné pokyny**

Nevykonávajte žiadne nastavenia a zmeny, ktoré nie sú popísané v návode na obsluhu. Pri nesprávnom používaní prístroja môže dôjsť k vecným škodám, ujme na zdraví, k poškodeniu prístroja alebo k stratám dát. Dbajte na všetky dané upozornenia a bezpečnostné pokyny.

### <span id="page-3-1"></span>**Umiestnenie prístroja**

Prístroj je určený výhradne na vnútorné použitie. Prístroj musí byť umiestnený na stabilnom a rovnom povrchu. Všetky káble ukladajte tak, aby o ne nemohol nikto zakopnúť, zraniť sa alebo poškodiť prístroj.

Nezapájajte prístroj vo vlhkých miestnostiach. Nikdy sa nedotýkajte ako sieťovej zásuvky, tak ani sieťového prepojenia mokrými rukami.

Prístroj musí byť dostatočne vetraný a nesmie byť zakrytý. Neinštalujte váš prístroj v uzatvorených vitrínach alebo skriniach.

Neklaďte prístroj na mäkké podložky ako deky alebo koberce, a nezakrývajte vetracie otvory. Inak sa môže prístroj prehriať a začať horieť.

Chráňte prístroj pred priamym slnkom, žiarom, veľkými zmenami teplôt a vlhkosťou. Neumiestňujte prístroj v blízkosti kúrenia a klimatizácií. Rešpektuje údaje o teplote a vlhkosti vzduchu uvedené v technických údajoch.

Keď je prístroj dlhší čas v prevádzke, jeho povrch sa zahreje a na premietnutom obraze sa objaví varovný symbol [\(pozri taktiež kapitolu Symboly na stavovom](#page-10-1)  [riadku, strana](#page-10-1) 11). Prístroj sa správa nasledovne:

- **1** Ventilátor sa prepne na najvyšší výkon.
- **2** Pri maximálnom stupni jasu sa zobrazí symbol prehriatia a prístroj sa automaticky prepne na najnižší jas.
- **3** Pri minimálnom stupni jasu sa uprostred zobrazí na tri sekundy symbol prehriatia. Následne sa prístroj automaticky vypne.

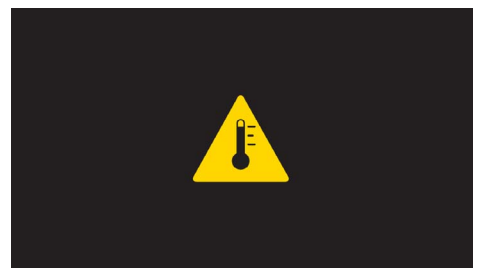

Po ochladení prístroja môžete pokračovať v premietaní.

Do prístroja sa nesmú dostať žiadne kvapaliny. Ak dôjde k vniknutiu kvapalín alebo cudzích telies do prístroja, vypnite ho, odpojte od siete a nechajte prekontrolovať v autorizovanom servisnom stredisku.

S prístrojom zaobchádzajte vždy starostlivo. Nedotýkajte sa šošovky objektívu. Nikdy neklaďte na prístroj alebo sieťový kábel ťažké alebo ostré predmety.

Ak sa prístroj príliš zahreje alebo sa z neho dymí, okamžite ho vypnite a vytiahnite zo zásuvky. Nechajte váš prístroj prekontrolovať v technickom servisnom stredisku. Aby ste zabránili vzniku a šíreniu požiaru neinštalujte prístroj v blízkosti otvoreného ohňa.

Za nasledujúcich okolností môže dôjsť vnútri prístroja k zrážaniu vlhkosti, čo vedie následne k chybnej funkcii:

- po prenesení prístroja zo studeného do teplého priestoru;
- po vykúrení chladného priestoru;
- pri prechovávaní/umiestnení vo vlhkom priestore.

Aby ste zabránili zrážaniu vlhkosti postupujte podľa nasledujúceho:

- **1** Pred prenesením do priestoru s odlišnou teplotou uzavrite prístroj do plastového vrecúška až do vyrovnania teplôt.
- **2** Pred vybratím prístroja z vrecúška vyčkajte jednu až dve hodiny.

Zariadenie nepoužívajte v príliš prašnom prostredí. Prachové častice a ostatné cudzie telieska môžu spôsobiť poškodenie prístroja.

Nevystavujte prístroj extrémnym otrasom. Môže dôjsť k poškodeniu vnútorných súčastí.

Nedovoľte deťom akúkoľvek manipuláciu s prístrojom bez dohľadu. Baliace fólie sa nesmú dostať do rúk detí.

### <span id="page-3-2"></span>**Opravy**

Nevykonávajte na prístroji žiadne opravy. Nesprávny servis môže viesť k zraneniu alebo poškodeniu prístroja. Opravu vášho prístroja zverte výhradne autorizovanému servisnému stredisku.

Detailné informácie o autorizovaných servisoch si, prosím, vyhľadajte v záručnom liste.

Neodstraňujte typový štítok z vášho prístroja; stratíte tým nárok na záruku.

### <span id="page-4-0"></span>**Napájanie**

Používajte iba priložený sieťový zdroj (pozrite Príloha / Technické údaje). Skontrolujte, či napájacie napätie vášho sieťového zdroja zodpovedá napätiu v sieti v mieste inštalácie. Všetky súčasti zodpovedajú napätiu uvedenému na prístroji.

Kapacita batérie sa časom znižuje. Ak pracuje prístroj iba s pomocou sieťového zdroja, je batéria chybná. Náhradnú batériu získate v autorizovanom servisnom stredisku.

Nepokúšajte sa sami o výmenu batérie. Nesprávne zaobchádzanie s batériou alebo použitie nesprávneho typu batérie môže spôsobiť poškodenie zariadenia alebo spôsobiť zranenie.

#### **NEBEZPEÈENSTVO!**

**Pri použití nesprávneho typu batérie hrozí nebezpečenstvo výbuchu**

Nepokúšajte sa sami o výmenu batérie.

**Pri použití nesprávneho typu batérie hrozí nebezpečenstvo výbuchu.**

Pred vytiahnutím sieťového zdroja zo zásuvky vypnite prístroj vypínačom.

Pred čistením povrchu prístroja ho vypnite a odpojte od siete. Používajte mäkkú, chĺpky nepúšťajúcu handričku. Nepoužívajte v žiadnom prípade tekuté, plynné alebo ľahko zápalné čistiace prostriedky (spreje, brúsne pasty, leštidlá, alkohol). Zabráňte vniknutiu akejkoľvek vlhkosti dovnútra prístroja.

#### **NEBEZPEÈENSTVO!**

#### **Vysokovýkonná LED**

Tento prístroj je vybavený vysokovýkonnou LED (Light Emitting Diode) vydávajúcou veľmi jasné svetlo. Nepozerajte sa priamo do objektívu projektora. Inak hrozí podráždenie alebo poškodenie zraku.

#### **NEBEZPEÈENSTVO!**

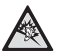

#### **Nebezpečenstvo poškodenia sluchu!**

Nepoužívajte prístroj dlhší čas s veľmi zosilneným zvukom – obzvlášť pri používaní slúchadiel. Inak môže dôjsť k poškodeniu sluchu.

### <span id="page-4-1"></span>**Bezdrôtová sieť (WLAN)**

Rádiové signály vyžarované prístrojom môžu rušivo ovplyvňovať funkciu zabezpečovacích zariadení, lekárskych prístrojov alebo iných citlivých zariadení. V blízkosti takých zariadení dbajte na prípadné predpisy upravujúce (či obmedzujúce) používanie ďalšej techniky.

Vysokofrekvenčné vyžarovanie vznikajúce počas prevádzky prístroja môže ovplyvniť činnosť nedostatočne odtienených lekárskych prístrojov vrátane slúchadiel alebo kardiostimulátorov. Obráťte sa na lekára alebo na výrobcu príslušného lekárskeho prístroja s otázkou, či je tienenie proti vysokofrekvenčnému vyžarovaniu dostatočné.

## <span id="page-5-0"></span>**2 Prehľad**

### <span id="page-5-1"></span>**Horná časť prístroja**

1 – Touchpad na pohyb v ponukách a ovládanie kurzora myši [\(pozri taktiež kapitolu Touchpad / gestá,](#page-7-0)  [strana](#page-7-0) 8)

2 – stavový panel s indikátorom LED Modrá: Prístroj je zapnutý/prístroj je v pohotovostnom režime

Zhasnuté: Prístroj je vypnutý

3 – Nastavovacie koliesko na zaostrenie obrazu.

#### *Upozornenie*

Zohľadnite, že vzdialenosť k projekčnej ploche by mala byť minimálne 0,5 metra a maximálne 5 metra. Ak je Pocket projektor umiestnený mimo tohto rozsahu, nie je možné zaostriť obraz. Otáčajte preto nastavovacím kolieskom opatrne, aby nedošlo k poškodeniu objektívu.

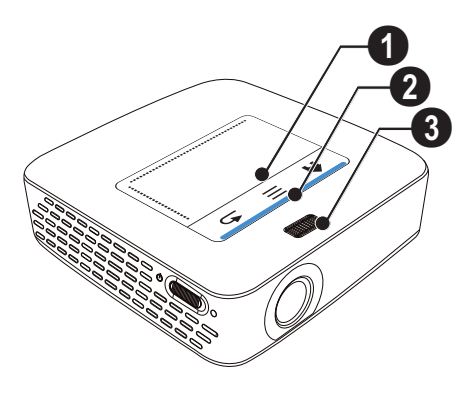

### <span id="page-5-2"></span>**Spodná časť prístroja**

- $\bullet$  Konektor pre Pico Station
- $\bigcirc$  Závit pre statív
- **3** Pripojenie k Pico Station

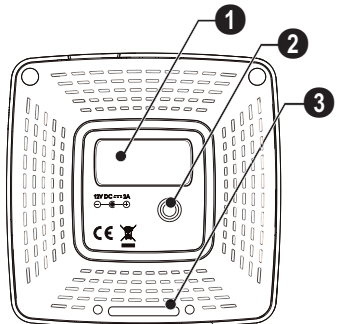

### <span id="page-5-3"></span>**Ukážka stránky**

#### $\bullet$  – Otvor pre reset

Pocket projektor prestal reagovať alebo zlyhal: zasuňte do otvoru pre reset tenký špicatý predmet. Vyvoláte tým hardvérový reset.

**2** – Kontrola stavu batérie

Kontrola nabíjania pri pripojenom sieťovom zdroji: Červená: Nabíjanie batérie Zelená: Batéria nabitá

 $\mathbf{\Theta}$   $\phi$  – Vypínač

**49 A/V** – Konektor A/V pre prehrávacie zariadenie

5 – Prijímač signálu diaľkového ovládania

 $\bigcirc$   $\bigcap$  – Audio výstup – Pripojenie slúchadiel alebo externých reproduktorov

**1 HDMI** – Konektor HDMI pre prehrávacie zariadenie (s káblovým adaptérom)

**8 SD/MMC** – Slot pre pamäťovú kartu (SD/SDHC/ SDXC/MMC)

 $\mathbf{Q} \leftarrow$  – Konektor USB na pripojenie počítača (dátové rozhranie)

**DC IN** – Konektor pre sieťový napájací zdroj

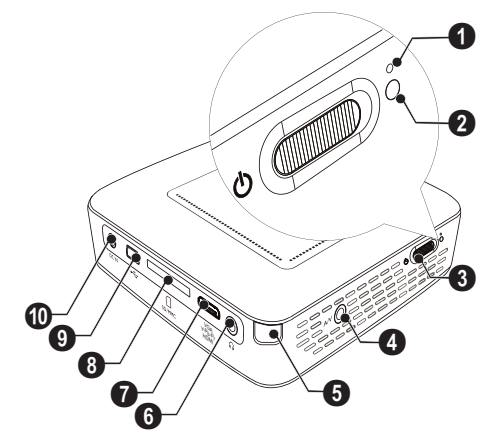

#### 2 – Objektív

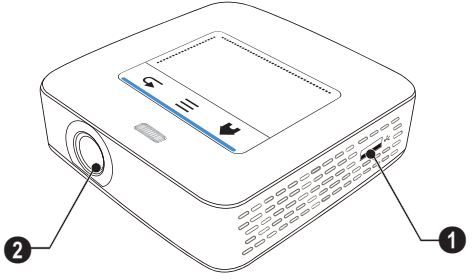

### <span id="page-6-0"></span>**Pico Station**

#### **(nie je súčasťou dodávky)**

V dokovacej stanici Pico Station je zabudovaný samostatný akumulátor, ktorý pomôže predĺžiť prevádzku projektora. Zabudované reproduktory poskytnú kvalitnejší zvuk. Pico Station disponuje adaptérom DVB-T, ku ktorému môžete priamo pripojiť anténu DVB-T.

#### **K dispozícii ako príslušenstvo**

Pico Station s akumulátorom a reproduktorom ................................................ PPA7300 / 253529749 Pico Station s akumulátorom, reproduktorom a adaptérom DVB-T......................... PPA7301 / 253532895

### **Horná časť prístroja**

- $\bullet$  Konektor PicoPix
- 2 Pripojenie k PicoPix

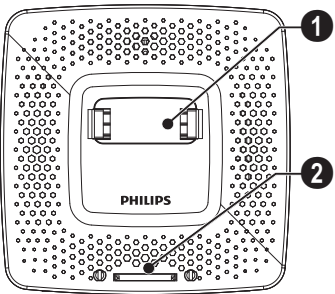

### **Spodná časť prístroja**

 $\bullet$  – Závit pre statív

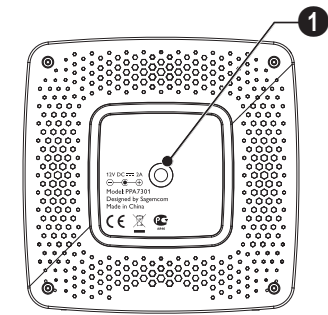

### **Čelný pohľad**

- $\bullet$  Pripojenie k PicoPix
- 2 Uvoľňovacie tlačidlo

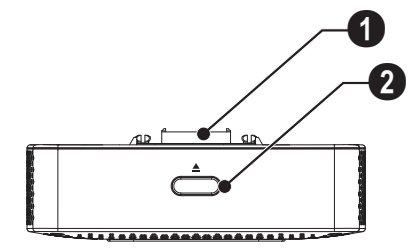

### **Zadný pohľad**

**0 DC IN** – Konektor pre sieťový napájací zdroj

2 – Kontrola stavu batérie Červená: Vybitá batéria Kontrola nabíjania pri pripojenom sieťovom zdroji: Červená: Nabíjanie batérie Zelená: Batéria nabitá

**6 ANTENNA** – Zdierka pre anténu

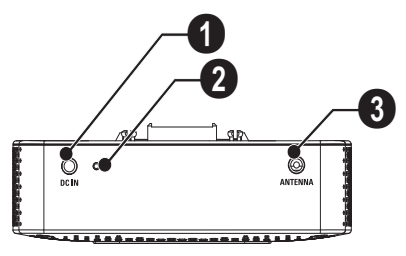

### <span id="page-7-0"></span>**Touchpad / gestá**

Touchpad je označenie pre plochu citlivú na dotyk. Dotykom jedným či niekoľkými prstami môžete premiestňovať kurzor, pohybovať sa v ponukách a voliť jednotlivé položky alebo vykonávať iné úkony.

#### **POZOR!**

#### **Prepisovacie pero!**

Na obsluhu touchpadu nepoužívajte prepisovacie pero ani žiadne iné predmety. Tvrdé a špicaté predmety môžu touchpad poškodiť.

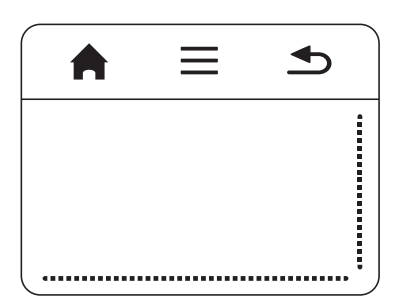

- Vyvolanie hlavného menu
- $\equiv$  Vyvolanie ponuky

| – Návrat v ponukách o jeden krok späť, presun do nadradenej úrovne priečinkov / stornovanie funkcie

### **Navigačná oblasť / oblasť posúvačov**

Prechádzaním hore a dole po pravom okraji touchpadu môžete posúvať obraz vo zvislom smere.

Prechádzaním doľava a doprava po spodnom okraji touchpadu môžete posúvať obraz vo vodorovnom smere.

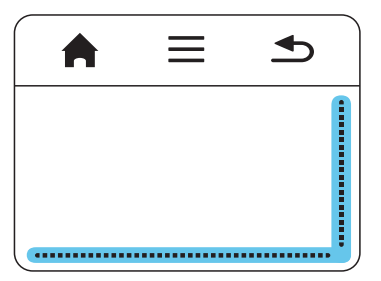

### **Zadávacia oblasť**

Zadávacia oblasť je oddelená od navigačnej oblasti a oblasti posúvačov. Pohybmi v zadávacej oblasti môžete ovládať kurzor.

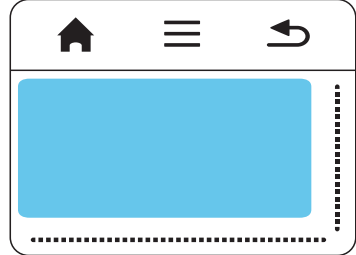

#### *Upozornenie*

#### **Skrývanie kurzora**

Kurzor po krátkej chvíli zmizne. Pred vyvolaním funkcie dvojitým kliknutím / kliknutím si kurzor zobrazte krátkym pohybom po zadávacej oblasti.

#### *Upozornenie*

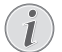

#### **Pripojenie myši s rozhraním USB**

Ku konektoru USB na boku projektora môžete pripojiť myš vybavenú rozhraním USB.

#### **Gestá**

Na rýchlu navigáciu môžete využívať jednoduché gestá vykonávané na touchpade. Väčšina gest sa vykonáva jedným alebo dvoma prstami. Pri vykonávaní gest sa touchpadu dotýkajte končekmi prstov.

**Posun kurzora** – Na posunutie kurzora prejdite po zadávacej oblasti touchpadu. Pri tomto geste je potrebné prejsť končekom prsta po povrchu touchpadu, a to bez vyvíjania tlaku.

**Dvojité kliknutie / kliknutie** – Na potvrdenie voľby sa krátko dotknite zadávacej oblasti. Po kliknutí oddiaľte prst od povrchu touchpadu. Reakcia nastane až po zdvihnutí prsta. Kliknutie sa vykoná na mieste, kde sa práve nachádza kurzor – aj v prípade, že je akurát skrytý.

**Listovanie** – Na vykonanie nasledujúcich úkonov prejdite po touchpade dvoma prstami: rýchly posun vzad či vpred počas prehrávania hudby / skok na predchádzajúcu či nasledujúcu stránku pri prezeraní miniatúr fotografií.

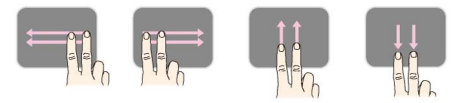

**Zväčšenie / zmenšenie** – Na zväčšenie obrázka či dokumentu položte palec a ukazovák na stred zadávacej plochy a potom prsty pomaly odďaľujte od seba. Na opätovné zmenšenie obrázka či dokumentu položte palec a ukazovák do rohov zadávacej plochy a potom prsty pomaly približujte k sebe.

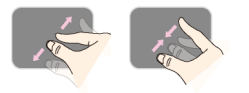

**Otáčanie** – Položte palec na touchpad a ukazovákom prejdite po kruhovej dráhe v smere, ktorým chcete obrázok otočiť.

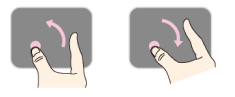

### **Klávesnica na obrazovke**

- **1** Kliknite touchpadom alebo myšou do poľa na zadávanie text[u \(pozri taktiež kapitolu Touchpad / gestá,](#page-7-0)  [strana](#page-7-0) 8).
- **2** Objaví sa obrazovková klávesnica.<br><sup>274</sup> WIFI BOLNA

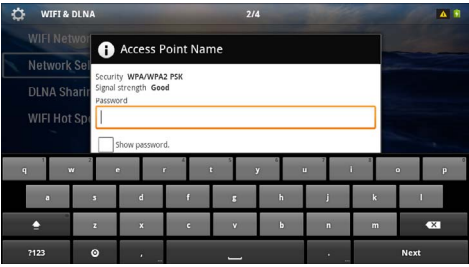

**3** Touchpadom alebo myšou môžete na obrazovkovej klávesnici písať text.

### <span id="page-9-0"></span>**Diaľkové ovládanie** – © – Vypnutie prístroja

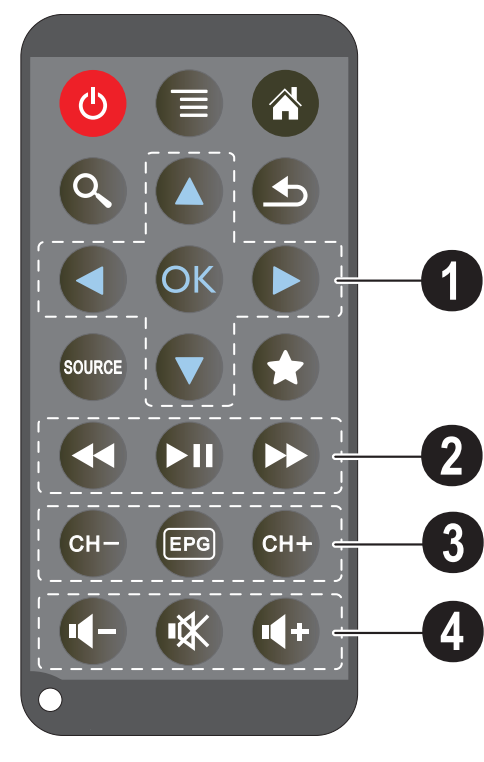

- 
- $\circledR$  Vyvolanie ponuky
- $\left(\widehat{\mathbf{a}}\right)$  Vyvolanie hlavného menu
- v Vyvolanie ponuky na hľadanie

 $(6)$  – Návrat v ponukách o jeden krok späť, presun do nadradenej úrovne priečinkov / stornovanie funkcie

w – Prepnutie na vonkajší zdroj obrazového signálu HDMI, AV, COMPONENT alebo VGA

 $\overrightarrow{\mathbf{x}}$  – Režim DVB-T: prepnutie na obľúbené položky

#### 1 **navigačné tlačidlá**

à – Potvrdenie výberu

 $(A)/(\widehat{\bullet})$ ,  $(A)/(\widehat{\bullet})$  – Navigačné tlačidlá / Navigácia v ponuke / Zmena nastavenia

 $(\widehat{\blacktriangle})/\widehat{\blacktriangledown}$  – Zmena nastavenia / Počas prehrávania hudby voľba predchádzajúceho, nasledujúceho titulu

 $\bigcirc$ / $\bigcirc$  – Počas prehrávania hudby prispôsobiť hlasitosť / Počas premietania videa hľadanie sekvencií vpred, späť

#### 2 **Tlačidlá na prehrávanie**

- $\left( \widehat{A} \right)$  Rýchly posun vzad
- $\left( \widehat{\mathbb{H}} \right)$  Spustenie/prerušenie prehrávania
- $(\rightarrow)$  Rýchly posun vpred

#### 3 **Tlačidlá DVB-T**

- $(F)$  Prepnutie na predchádzajúcu predvoľbu
- y Vyvolanie elektronického televízneho programu
- $(FH)$  Prepnutie na nasledujúcu predvoľbu

#### 4 **Tlačidlá hlasitosti**

- Zníženie hlasitosti
- Vypnutie zvuku
- Zvýšenie hlasitosti

### <span id="page-10-0"></span>**Prehľad menu funkcií**

- **1** Po zapnutí prístroja sa objaví hlavné menu.
- 2 Navigačnými tlačidlami <a>
(b)<br/> **2** Navigačnými tlačidlami <a>
(d)<br/>
(b)<br/>
zvoľte požadovanú ponuku.
- **3** Potvrďte ho pomocou  $\circledcirc$ .
- 4 Stlačením tlačidla (4) sa vrátite späť do hlavného menu.

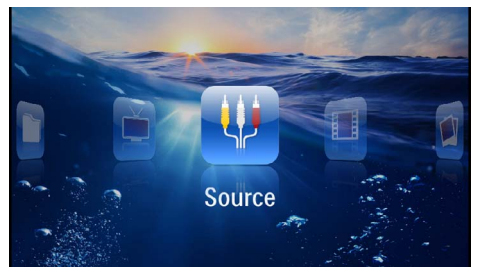

*Zdroj* – Prepnutie na externý video vstup **HDMI**, AV, COMPONENT alebo VGA

*Videá* – Výber súborov na premietanie videa

*Obrázky* – Výber súborov na premietanie snímok

*Hudba* – Výber súborov na prehrávanie hudby

*Android* – Vyvolanie operačného systému Android

*Nastavenia* – Nastavenia prehrávania a prístroja

*Zoznam adresára* – Výber súborov na premietanie. Kopírovanie alebo mazanie súborov. (Súbory označte pomocou (D) a pomocou (%) potvrďte).

*Digital TV* – Sledovanie televízie

### <span id="page-10-1"></span>**Symboly na stavovom riadku**

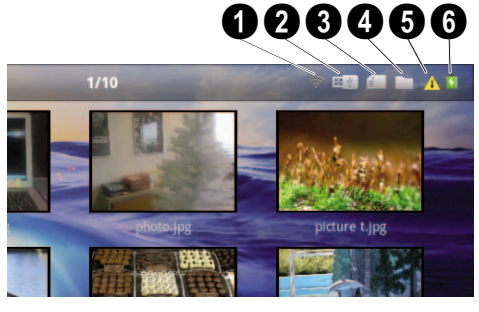

- $\bullet$  Ukazovateľ stavu WLAN
- 2 Pamäťové médium USB
- $\bigcirc$  Pamäťová karta
- 4 Interná pamäť
- $\bigoplus$  Symbol prehriatia

6 – Úroveň nabitia zabudovanej batérie. Keď je potrebné nabiť batériu, je tento symbol červený.

## <span id="page-11-0"></span>**3 Prvé uvedenie do prevádzky**

### <span id="page-11-1"></span>**Umiestnenie prístroja**

Prístroj môžete postaviť na rovný stôl pred projekčnou plochou; nie je nutné ho natáčať šikmo k projekčnej ploche. Prístroj vyrovná skreslenie šikmou projekciou (poduškovité skreslenie).

### <span id="page-11-2"></span>**Pripojenie sieťového zdroja / nabíjanie batérie**

#### **POZOR!**

#### **Napätie siete v mieste inštalácie!**

Skontrolujte, či napájacie napätie vášho sieťového zdroja zodpovedá napätiu v sieti v mieste inštalácie.

- **1** Zastrčte malú zástrčku sieťového zdroja do zásuvky na zadnej strane prístroja.
- **2** Zastrčte sieťový zdroj do zásuvky.
- **3** Počas nabíjania svieti kontrolka na boku prístroja červeno. Ak je batéria plne nabitá, svieti zeleno.
- **4** Pred prvým použitím plne nabite zabudovanú batériu. Tým sa predĺži životnosť batérie.

#### AC 100~240V

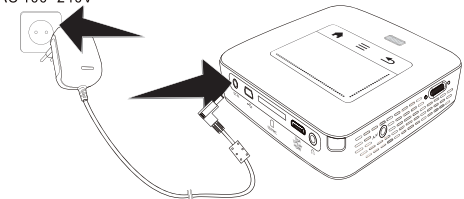

#### *Upozornenie*

**Pico Station**

Batéria vnútri Pico Station sa počas prevádzky projektora nenabíja.

#### *Upozornenie*

#### **Nabíjanie z Pico Station**

Počas prevádzky projektora sa batéria v projektore nenabíja.

#### *Upozornenie*

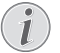

#### **Prevádzka prostredníctvom stanice Pico Station**

Batéria vreckového projektora je vybitá: Ak chcete používať vreckový projektor, pripojte stanicu Pico Station.

#### *Upozornenie*

#### **Vybitá batéria**

Batéria vreckového projektora je vybitá: Ak chcete používať vreckový projektor, pripojte stanicu Pico Station alebo napájací zdroj.

Ak chcete nabiť batériu, k vreckovému projektoru alebo k stanici Pico Station pripojte napájací zdroj.

Prístroj neodpájajte od napájacieho zdroja, kým sa batéria vreckového projektora nenabije na dostatočnú kapacitu. V opačnom prípade sa vreckový projektor vypne.

### <span id="page-11-3"></span>**Vloženie alebo výmena batérií diaľkového ovládania**

#### **NEBEZPEÈENSTVO!**

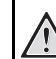

**Pri použití nesprávneho typu batérie hrozí nebezpečenstvo výbuchu**

Používajte iba batérie typu CR 2025.

**Pri použití nesprávneho typu batérie hrozí nebezpečenstvo výbuchu.**

**1** Vyberte schránku na batérie z diaľkového ovládania; otvorte poistku ( $\bullet$ ) a schránku na batérie vytiahnite von  $(2)$ .

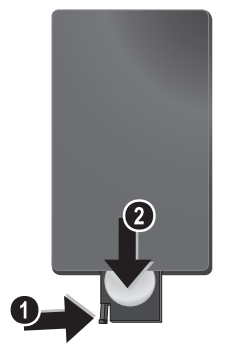

**2** Vložte batérie do schránky na batérie so správne orientovanými pólmi plus a mínus tak, ako je to opísané na obrázku na zadnej strane diaľkového ovládania. Dbajte na správnu polaritu!

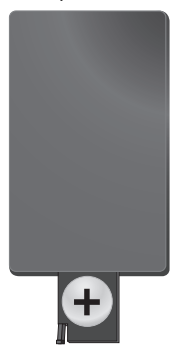

**3** Zastrčte schránku na batérie do diaľkového ovládania, až zaklapne poistka.

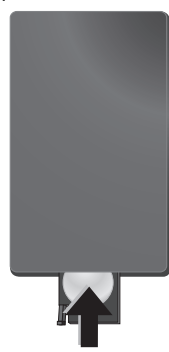

#### *Upozornenie*

Batérie spravidla vydržia približne jeden rok. Ak nefunguje diaľkové ovládanie, vymeňte batérie. Keď nebudete prístroj dlhší čas používať, vyberte, prosím, batérie. Zabránite tak ich vytečeniu a poškodeniu diaľkového ovládania.

Použité batérie zlikvidujte podľa ustanovení pre zaobchádzanie s odpadmi vášho štátu.

### <span id="page-12-0"></span>**Používanie diaľkového ovládania**

Nasmerujte diaľkové ovládanie na senzor na zadnej strane prístroja. Diaľkové ovládanie funguje iba vtedy, keď je uhol menší než 60 stupňov a vzdialenosť predstavuje maximálne 5 metre. Keď používate diaľkové ovládanie, nemali by sa medzi ním a senzorom nachádzať žiadne predmety.

#### **POZOR!**

- Nesprávne používanie batérií môže viesť k prehriatiu, explózii alebo k požiaru a zraneniu. Vytečené batérie môžu diaľkové ovládanie poškodiť.
- Nevystavujte diaľkové ovládanie priamemu slnečnému žiareniu.
- Nepokúšajte sa batérie deformovať, rozoberať alebo nabíjať.
- Batérie by sa nemali dostať do styku s ohňom a vodou.
- Vybité batérie okamžite nahraďte.
- Keď nebudete diaľkové ovládanie dlhší čas používať, vyberte z neho batérie.

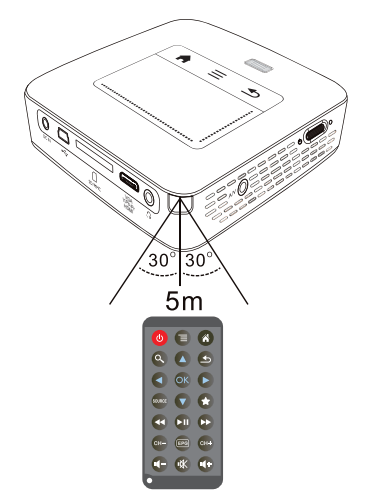

### <span id="page-13-0"></span>**Prvá inštalácia**

- **1** Na zapnutie prístroja stlačte vypínač na boku a držte ho stlačený asi 3 sekundy.
- **2** Natočte pristroj na zodpovedajúcu projekčnú plochu alebo stenu. Zohľadnite, že vzdialenosť k projekčnej ploche by mala byť minimálne 0,5 metra a maximálne 5 metra. Uistite sa, že je projektor v stabilnej polohe.
- **3** Zaostrite obraz nastavovacím kolieskom na hornej strane prístroja.
- **4** Pomocou  $(\triangle) / (\triangledown)$  zvoľte požadovaný jazyk menu.
- **5** Potvrďte ho pomocou  $(\%)$ .

#### *Upozornenie*

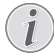

#### **Namiesto výberu jazyka sa zobrazí hlavné menu**

Prístroj je nainštalovaný. Na zmenu jazyka menu postupujte takto:

- **1** Navigačnými tlačidlami zvoľte *Nastavenia*
- **2** Potvrďte ho pomocou  $\circledcirc$ .
- 3 Pomocou (A)(V) zvoľte **Jazyk.**
- 4 Potvrďte ho pomocou  $\circledcirc$ .
- **5** Pomocou (A)/(v) zvoľte požadovaný jazyk.
- **6** Potvrďte ho pomocou  $(\%)$ .
- **7** Výber ukončite pomocou  $\bigoplus$ .

## <span id="page-14-0"></span>**4 Pripojenie k prehrávajúcemu zariadeniu**

Na pripojenie projektora používajte iba dodávané spojovacie káble alebo tie spojovacie káble, ktoré je možné dokúpiť ako príslušenstvo.

**Dodávané spojovacie káble** kábel HDMI

kábel USB

#### **Spojovacie káble dostupné ako príslušenstvo**

kábel Component Video YUV /YPbPr

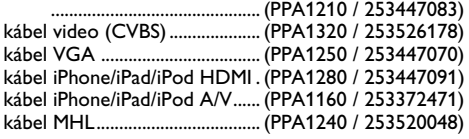

### <span id="page-14-1"></span>**Pripojenie na prístroje s HDMI výstupom**

Na prepojenie projektora so stolovým alebo prenosným počítačom použite kábel HDMI / mini-HDMI.

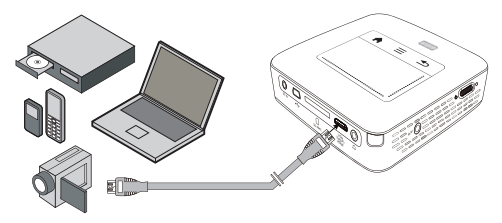

- **1** Zapnite prístroj vypínačom na boku.
- **2** Po úvodnej obrazovke sa objaví hlavné menu.

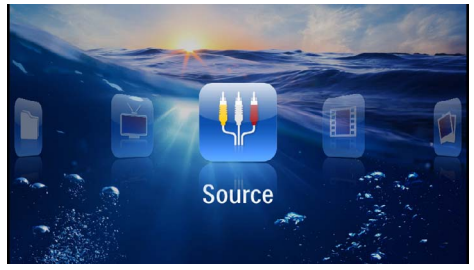

- **3** Zvoľte v *Menu* > *Zdroj* a prepnite na *HDMI*.
- **4** Pripojte kábel na **HDMI** zdierku projektora.
- **5** Pripojte kábel na Mini-HDMI zdierku prehrávacieho prístroja.

### <span id="page-14-2"></span>**Pripojenie k zariadeniu iPhone/iPad/iPod**

Na prepojenie projektora so zariadením iPhone/iPad/ iPod použite kábel iPhone/iPad/iPod HDMI (nie je súčasťou dodávky).

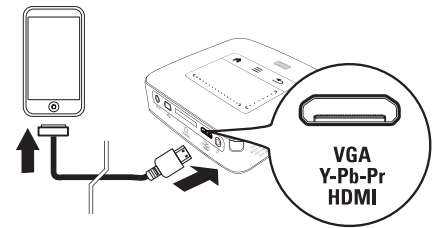

- **1** Zvoľte v *Menu* > *Zdroj* a prepnite na *Component* .
- **2** Pripojte kábel na **HDMI** zdierku projektora.
- **3** Pripojte kábel k prehrávaciemu zariadeniu.

#### **Podporované zariadenia**

Podporované sú všetky zariadenia s 30-pólovým dokovacím konektorom.

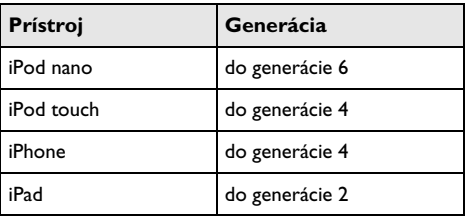

### <span id="page-14-3"></span>**Pripojenie k inteligentnému telefónu (smartfónu)**

Na prepojenie projektora s inteligentným telefónom (smartfónom) použite kábel MHL (nie je súčasťou dodávky).

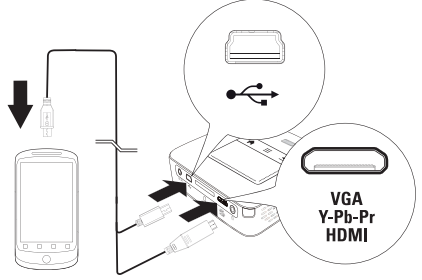

- **1** Zvoľte v *Menu* > *Zdroj* a prepnite na *HDMI*.
- **2** Kábel zapojte do konektorov **HDMI** a  $\div$  na projektore.
- **3** Pripojte kábel k prehrávaciemu zariadeniu.

### <span id="page-15-0"></span>**Pripojenie na počítač (VGA)**

#### *Upozornenie*

Mnoho laptopov neaktivuje automaticky externý video výstup, keď je pripojený druhý displej – ako projektor. Pozrite sa do príručky vášho laptopu, ako sa aktivuje externý video výstup.

Na pripojenie projektora na počítač, laptop alebo niektoré PDA použite VGA kábel (nie je súčasťou dodávky). Projektor podporuje nasledujúce rozlíšenia: VGA/SVGA/XGA. Pre najlepší výsledok nastavte rozlíšenie počítača na SVGA (800 × 600).

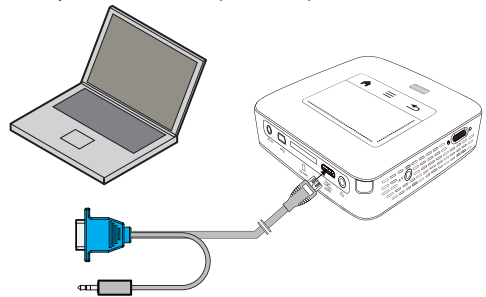

- **1** Kábel VGA (nie je súčasťou dodávky) zapojte do konektora **HDMI** na projektore.
- **2** Pripojte VGA konektor na MiniVGA zdierku počítača a západkový konektor na audio výstupnú zdierku počítača.
- **3** Nastavte zodpovedajúce rozlíšenie počítača a zapnite VGA signál ako pri externej obrazovke. Sú podporované nasledujúce rozlíšenia:

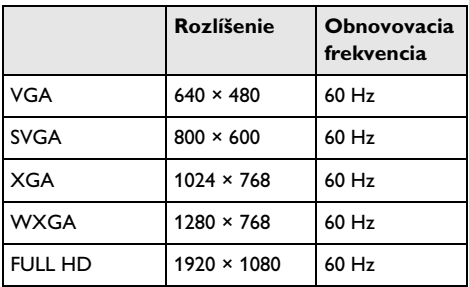

#### *Upozornenie*

#### **Rozlíšenie obrazovky**

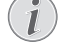

Najlepší výsledok docielite s rozlíšením  $800 \times 600$  (60 Hz).

**4** Zvoľte v *Menu* > *Zdroj* a prepnite na *VGA*.

### <span id="page-15-1"></span>**Pripojenie s audio/video (CVBS) adaptérovým káblom**

Na prepojenie projektora s videokamerou, prehrávačom DVD alebo s digitálnym fotoaparátom použite káblový adaptér audio/video (A/V kábel; nie je súčasťou dodávky). Zdierky týchto prístrojov majú farby žltá (video), červená (audio vpravo) a biela (audio vľavo).

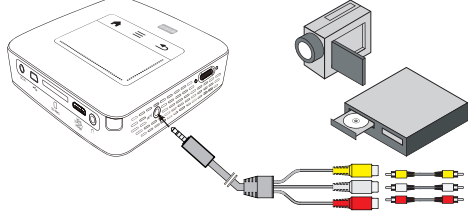

- 1 Pripojte priložený A/V kábel na AV zdierku projektora.
- **2** Audio/video zdierky video prístroja spojte pomocou bežne dostupného cinch kábla s A/V káblom projektora.
- **3** V ponuke zvoľte *Menu* > *Zdroj* a prepnite na *AV*.

#### **Pripojenie mobilného multimediálneho prístroja**

Niektoré video prístroje (napr. Pocket Multimedia Player) potrebujú na pripojenie špeciálne káble. Tieto sa buď dodávajú spolu s prístrojom, alebo je možné ich kúpiť u výrobcu multimediálneho prístroja. Správne fungujú iba originálne káble výrobcu.

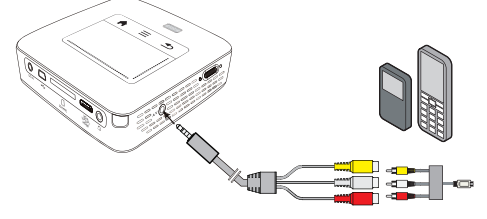

#### *Upozornenie*

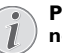

#### **Prepnutie výstupu signálu multimediálneho prístroja**

V návode na obsluhu multimediálneho prístroja si prečítajte postup, ako prepnete výstup signálu na tieto zdierky.

### <span id="page-16-0"></span>**Následne s Component-Video (YPbPr/YUV) káblom**

Pomocou tohto druhu pripojenia dosiahnete najvyššiu možnú kvalitu obrazu. Tento kábel dostanete ako príslušenstvo. Zdierky tohto prístroja majú pre video signál farby zelenú (Y), modrú (U/Pb), červenú (V/Pr) a pre audio signál farby červenú (audio vpravo) a bielu (audio vľavo).

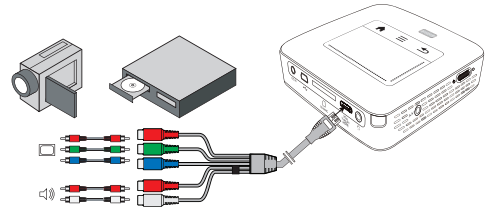

- **1** Pripojte Component Video kábel (príslušenstvo) na zdierku **HDMI** projektora.
- **2** Spojte zodpovedajúce farebné zdierky video prístroja bežne predávaným Component – Cinch káblom s Component Video káblom projektora.

#### *Upozornenie*

#### **YCbCr**

Dajte pozor na to, že pri niektorých prístrojoch sú **YPbPr** výstupy popísané ako **YCbCr**.

#### *Upozornenie*

#### **Dva červené Cinch konektory**

Pri zapájaní zohľadnite, že sa na kábli nachádzajú dva červené Cinch konektory. Jeden konektor pre pravý audio signál a jeden konektor pre V/Pr Component video signál. Ak sú tieto oba konektory spojené s nesprávnymi zdierkami, je premietaný obraz zelený a audio signál pravého reproduktora je rušený.

**3** Zvoľte v *Menu* > *Zdroj* a prepnite na *Component*.

#### **Pripojenie mobilného multimediálneho prístroja**

Niektoré video prístroje (napr. Pocket Multimedia Player) potrebujú na pripojenie špeciálne káble. Tieto sa buď dodávajú spolu s prístrojom, alebo je možné ich kúpiť u výrobcu multimediálneho prístroja. Správne fungujú iba originálne káble výrobcu.

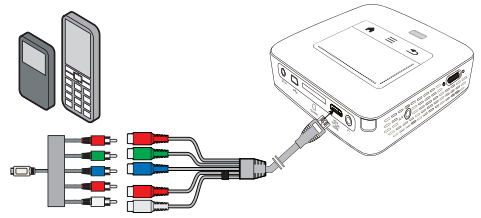

#### *Upozornenie*

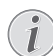

#### **Prepnutie výstupu signálu multimediálneho prístroja**

V návode na obsluhu multimediálneho prístroja si prečítajte postup, ako prepnete výstup signálu na tieto zdierky.

### <span id="page-17-0"></span>**Priame pripojenie projektora do WLAN (WiFi Streaming)**

Softvér PicoPixWlink vám umožní prepojiť projektor so stolovým alebo prenosným počítačom bezdrôtovou sieťou. Pritom musia byť obidva prístroje pripojené do rovnakej bezdrôtovej siete.

- **1** Nainštalujte do svojho počítača softvér Pico-PixWlink (v projektore je už predinštalovaný) [\(pozri](#page-19-0)  [taktiež kapitolu Pripojenie k počítaču \(USB\),](#page-19-0)  [strana](#page-19-0) 20).
- **2** Pripojte prístroj k bezdrôtovej sieti [\(pozri taktiež](#page-20-0)  [kapitolu Bezdrôtová sieť \(WLAN\), strana](#page-20-0) 21).
- **3** Spustite na svojom počítači PicoPixWlink (PicoPix Viewer).
- **4** Kliknite na ikonu PicoPixWlink v stavovom riadku a spustite riadiaci program.
- **5** Teraz môžete vyhľadať projektory zapojené do siete (Search WIFI projector) a spustiť zobrazovanie (Start projection).

### <span id="page-17-1"></span>**Pripojenie slúchadiel**

- **1** Pred pripojením slúchadiel znížte hlasitosť prístroja.
- **2** Pripojte slúchadlá do zdierky slúchadiel na projektore. Pri pripojení slúchadiel sa automaticky deaktivuje reproduktor prístroja.

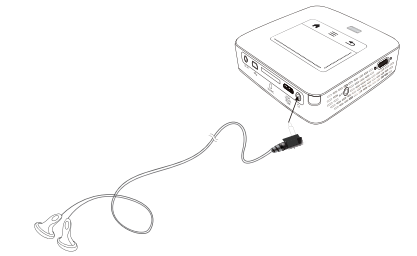

**3** Po pripojení zosilnite zvuk, až dosiahne príjemnú úroveň.

#### **NEBEZPEÈENSTVO!**

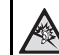

#### **Nebezpečenstvo poškodenia sluchu!**

Nepoužívajte prístroj dlhší čas s veľmi zosilneným zvukom – obzvlášť pri používaní slúchadiel. Inak môže dôjsť k poškodeniu sluchu. Pred pripojením slúchadiel znížte hlasitosť prístroja. Po pripojení zosilnite zvuk, až dosiahne príjemnú úroveň.

## <span id="page-18-0"></span>**5 Pamäťové médium**

### <span id="page-18-1"></span>**Vloženie pamäťovej karty**

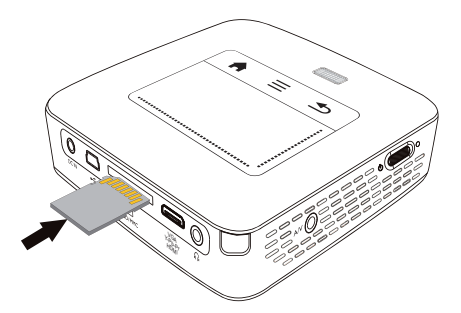

- **1** Vložte pamäťovú kartu kontaktmi smerom hore do slotu SD/MMC na zadnej strane prístroja. Váš prístroj podporuje nasledujúce pamäťové karty: SD/ SDHC/SDXC/MMC.
- **2** Zasuňte pamäťovú kartu tak ďaleko do prístroja, až zaklapne.

#### **NEBEZPEÈENSTVO!**

**Vloženie pamäťovej karty!**

V žiadnom prípade nevyťahujte pamäťovú kartu, ak z nej prístroj číta dáta. Tým môže dôjsť k poškodeniu alebo k strate dát.

Najprv prístroj vypnite, aby ste mali istotu, že neprebieha žiadna komunikácia s pamäťovou kartou.

- **3** Na vytiahnutie pamäťovej karty na ňu ľahko zatlačte.
- **4** Pamäťová karta sa vysunie.

### <span id="page-18-2"></span>**Pripojenie USB pamäťového média**

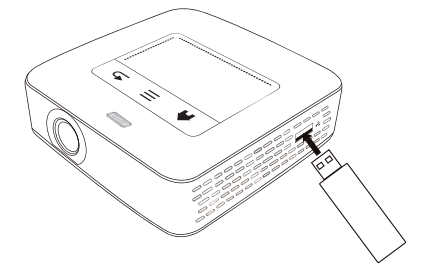

**1** Pamäťové médium USB pripojte ku konektoru USB na boku prístroja.

### <span id="page-19-0"></span>**Pripojenie k počítaču (USB)**

USB káblom môžete prepojiť Pocket projektor s počítačom. Tým zaistíte prenos alebo mazanie súborov medzi internou pamäťou, vloženou pamäťovou kartou a počítačom. Môžete tiež premietať súbory uložené na Pocket projektore na počítači.

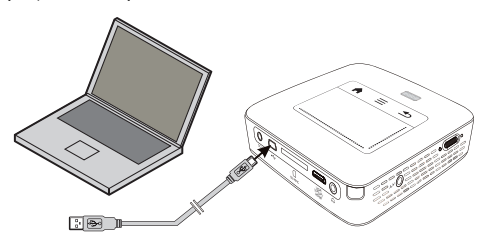

- **1** Zapnite prístroj vypínačom na boku.
- **2** Po úvodnej obrazovke sa objaví hlavné menu.

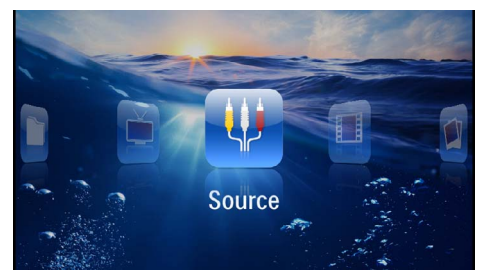

- **3** Zastrčte Mini-USB konektor do Pocket projektora a USB konektor do počítača.
- **4** Po úspešnom prepojení prístrojov sa zobrazí správa.

**5** Prepojenie aktivujete potvrdením správy.

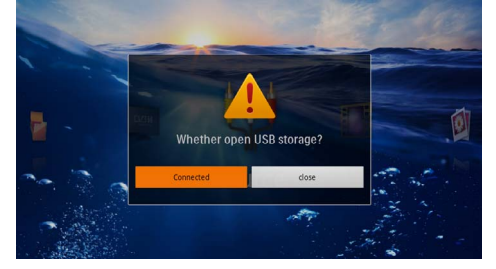

#### *Upozornenie*

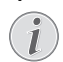

#### **Úspešné prepojenie**

Keď je Pocket projektor prepojený s počítačom cez rozhranie USB, nie je možné prehrávať žiadne súbory z pamäte. Namiesto toho môžete použiť WiFi Streamin[g \(pozri taktiež kapitolu Priame pripo](#page-17-0)[jenie projektora do WLAN \(WiFi Stre](#page-17-0)[aming\), strana](#page-17-0) 18).

- **6** Vložená pamäťová karta je zobrazená ako ďalšia mechanika.
- **7** Môžete vymieňať, kopírovať alebo mazať dáta medzi počítačom, pamäťovou kartou (ak je vložená) a internou pamäťou.

## <span id="page-20-0"></span>**6 Bezdrôtová sieť (WLAN)**

V bezdrôtovej sieti (Wireless Local Area Network, WLAN) spolu komunikujú prostredníctvom rádiových vĺn (vysokofrekvenčného vlnenia) najmenej dva počítače, tlačiarne alebo podobné príslušenstvo. Prenos dát po bezdrôtovej sieti vychádza z noriem 802.11b, 802.11g a 802.11n.

#### **NEBEZPEÈENSTVO!**

#### **Upozornenie pre používanie WLAN!**

Rádiové signály vyžarované prístrojom môžu rušivo ovplyvňovať funkciu zabezpečovacích zariadení, lekárskych prístrojov alebo iných citlivých zariadení. V blízkosti takých zariadení dbajte na prípadné predpisy upravujúce (či obmedzujúce) používanie ďalšej techniky.

Vysokofrekvenčné vyžarovanie vznikajúce počas prevádzky prístroja môže ovplyvniť činnosť nedostatočne odtienených lekárskych prístrojov vrátane slúchadiel alebo kardiostimulátorov. Obráťte sa na lekára alebo na výrobcu príslušného lekárskeho prístroja s otázkou, či je tienenie proti vysokofrekvenčnému vyžarovaniu dostatočné.

### **Bezdrôtová sieť s infraštruktúrou**

V bezdrôtovej sieti s infraštruktúrou spolu rôzne prístroje komunikujú cez ústredný prvok access point (gateway, router). Všetky dáta sú posielané do ústredného prvku access point (gateway, router), odkiaľ sú posielané ďalej.

### <span id="page-20-1"></span>**Zapnutie a vypnutie prevádzky v bezdrôtovej sieti (WLAN)**

Prevádzka v bezdrôtovej sieti je štandardne vypnutá. Túto funkciu môžete zapnúť.

- **1** Zapnite prístroj vypínačom na boku.
- **2** Po úvodnej obrazovke sa objaví hlavné menu.

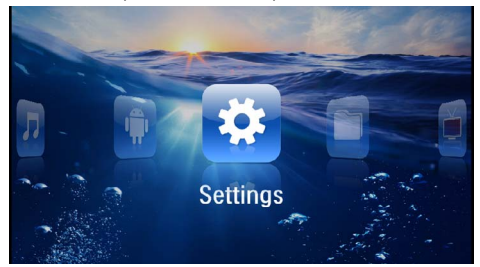

- **3** Navigačnými tlačidlami zvoľte *Nastavenia*.
- **4** Potvrďte ho pomocou  $(\Re)$ .
- **5** Tlačidlom  $\left(\frac{1}{2}\right)$  zvoľte **WIFI & DLNA**.
- **6** Potvrďte ho pomocou  $(\infty)$ .
- **7** Tlačidlom  $A$ / $\rightarrow$  zvoľte **Siet' WIFI**.
- **8** Potvrďte ho pomocou  $(\%)$ .
- **9** Nastavenie zmeňte pomocou  $\left(\frac{1}{\sqrt{2}}\right)$ .
- **10** Potvrďte ho pomocou  $(\%)$ .

Tlačidlom  $(4)$  sa v ponuke vráťte o jeden krok späť.

### <span id="page-20-2"></span>**Nastavenie bezdrôtovej siete (WLAN)**

- **1** Zapnite prístroj vypínačom na boku.
- **2** Po úvodnej obrazovke sa objaví hlavné menu.

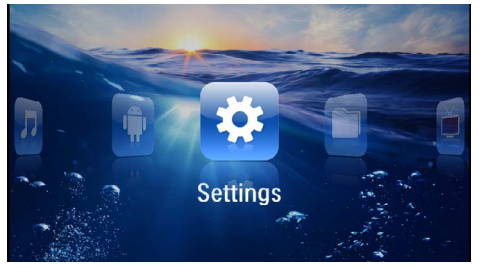

- **3** Navigačnými tlačidlami zvoľte *Nastavenia*.
- **4** Potvrďte ho pomocou  $(\aleph)$ .
- **5** Tlačidlom  $(A)/\nabla$  zvoľte **WIFI & DLNA**.
- **6** Potvrďte ho pomocou  $(\infty)$ .
- **7** Tlačidlom (A)( $\widehat{\mathbf{v}}$ ) zvoľte **Výber siete**.
- **8** Potvrďte ho pomocou  $\circledcirc$ .
- 9 Tlačidlom  $\left(\frac{1}{\sqrt{2}}\right)$  zvoľte požadovanú bezdrôtovú sieť.
- **10** Potvrďte ho pomocou  $\circledcirc$ .
- **11**Ak je prístup do siete chránený heslom, zobrazí sa okno na jeho zadanie. Kliknite touchpadom alebo myšou do poľa na zadávanie textu [\(pozri taktiež](#page-7-0) [kapitolu Touchpad / gestá, strana](#page-7-0) 8).

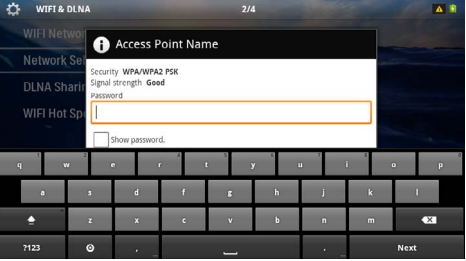

**12** Touchpadom alebo myšou zadajte na obrazovkovej klávesnici heslo.

#### **13**Kliknite na *Spojiť*.

Tlačidlom  $\bigcirc$  sa v ponuke vráťte o jeden krok späť.

### <span id="page-21-0"></span>**Nastavenie bezdrôtovej siete (WLAN) pomocou sprievodcu**

Svoj prístroj môžete vďaka funkcii Wi-Fi Protected Setup (WPS) alebo funkcii vyhľadávania bezdrôtových sietí rýchlo a jednoducho pripojiť k existujúcej bezdrôtovej sieti. Funkcia WPS automaticky vykoná všetky dôležité nastavenia, ako napríklad názov siete (SSID), a zaistí ochranu prenášaných dát šifrovaním WPA.

### **Použitie Wi-Fi Protected Setup (WPS)**

Svoj prístroj môžete vďaka funkcii Wi-Fi Protected Setup (WPS) rýchlo a jednoducho pripojiť k existujúcej bezdrôtovej sieti, a to dvoma rôznymi spôsobmi. Prihlásenie do siete môžete uskutočniť zadaním kódu pin alebo môžete využiť funkciu Push Button Configuration (PBC), ak váš prístupový bod (access point, router) túto metódu podporuje.

#### **Použitie WPS s funkciou Push Button Configuration (PBC)**

- **1** Zapnite prístroj vypínačom na boku.
- **2** Po úvodnej obrazovke sa objaví hlavné menu.

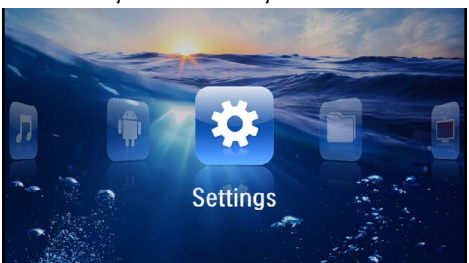

- **3** Navigačnými tlačidlami zvoľte *Nastavenia*.
- **4** Potvrďte ho pomocou  $(\infty)$ .
- **5** Tlačidlom  $\left(\frac{1}{\sqrt{2}}\right)$  zvoľte **WIFI & DLNA**.
- **6** Potvrďte ho pomocou  $\infty$ .
- **7** Tlačidlom  $(A)(\nabla)$  zvoľte *Výber siete*.
- **8** Potvrďte ho pomocou (ok).
- 9 Tlačidlom  $(A)/\nabla$  zvoľte požadovanú bezdrôtovú sieť.
- **10** Potvrďte ho pomocou  $\circledcirc$ .
- **11** Na prístupovom bode WLAN aktivujte funkciu Push Button Configuration. Prístupový bod WLAN a prístroj sa samočinne prepoja a vytvoria spojenie chránené metódou WPA.

### <span id="page-21-1"></span>**Digital Living Network Alliance (DLNA)**

Tento prístroj podporuje Digital Living Network Alliance (DLNA). Uvedený štandard umožňuje rýchle prepájanie multimediálnych prístrojov.

### **Zapnutie a vypnutie DLNA**

Funkcia DLNA je štandardne zapnutá. Túto funkciu môžete vypnúť.

- **1** Zapnite prístroj vypínačom na boku.
- **2** Po úvodnej obrazovke sa objaví hlavné menu.

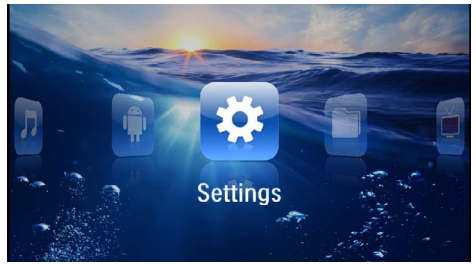

- **3** Navigačnými tlačidlami zvoľte *Nastavenia*.
- **4** Potvrďte ho pomocou (ok).
- **5** Tlačidlom  $A/f$  zvoľte **WIFI & DLNA**.
- **6** Potvrďte ho pomocou  $\infty$ .
- **7** Tlačidlom  $\left(\frac{A}{C}\right)$  zvoľte **Odovzdávanie DLNA**.
- **8** Potvrďte ho pomocou  $(\alpha)$ .
- **9** Nastavenie zmeňte pomocou (A)/ $\left(\overline{\mathbf{v}}\right)$ .
- **10** Potvrďte ho pomocou  $(\infty)$ .

Tlačidlom  $\circled{S}$  sa v ponuke vráťte o jeden krok späť.

#### **Prehrávanie súborov cez DLNA**

Ak sú do siete zapojené zariadenia DLNA, môžete k nim počas prehrávania súborov a práce so súbormi pristupova[ť \(pozri taktiež kapitolu Prehrávanie médií,](#page-22-0) [strana](#page-22-0) 23).

### **Ovládanie cez DLNA**

Projektor môžete ovládať prostredníctvom iného zariadenia (napríklad inteligentného telefónu) cez DLNA. Pre tento účel si preštudujte návod na použitie príslušného prístroja.

## <span id="page-22-0"></span>**7 Prehrávanie médií**

#### *Upozornenie*

#### **Navigačné tlačidlá**

Všetky znázornené tlačidlá sú tlačidlá diaľkového ovládania.

#### *Upozornenie*

**Možnosti nastavenia**

Ohľadom možností nastavenia si prečítajte informácie v kapitole Nastavenie [\(pozri tak](#page-34-0)[tiež kapitolu Nastavenie, strana](#page-34-0) 35), aby ste svoj prístroj mohli využiť čo najlepšie.

### <span id="page-22-1"></span>**Premietanie videa**

### **Premietanie videa (USB / karta SD / interná pamäť / DLNA)**

- **1** Zapnite prístroj vypínačom na boku.
- **2** Po úvodnej obrazovke sa objaví hlavné menu.

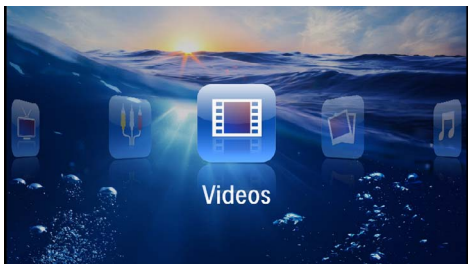

- **3** Navigačnými tlačidlami zvoľte *Videá*.
- **4** Potvrďte ho pomocou  $(x)$ .
- **5 S pripojeným médiom:** Tlačidlom  $\left(\frac{1}{2}\right)$ vyberte internú pamäť, prístroj DLNA, médium USB alebo pamäťovú kartu.
- **6** Potvrďte ho pomocou  $(\%)$ .
- **7** Pomocou (A)/ $\blacktriangledown$  vyberte video súbor, ktorý chcete prehrať.

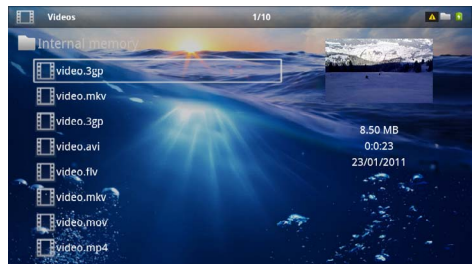

#### *Upozornenie*

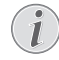

**Zobrazenie video súborov**

Sú zobrazené iba tie video súbory, ktoré môžu byť prehraté Pocket projektorom.

- **8** Na spustenie premietania stlačte  $(\alpha)$ .
- **9** Na ukončenie premietania a na návrat do prehľadu stlačte  $\textcircled{4}$ .
- **10** Opakovaným stlačením (5) sa vrátite do hlavnej ponuky.

#### *Upozornenie*

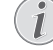

#### **Navigácia počas premietania**

Vyhľadávanie späť/vpred: Stlačte na diaľkovom ovládaní  $\mathcal{A}/\mathcal{A}$  alebo na prístroji  $\mathcal{A}$ /(F).

Na prerušenie alebo pokračovanie v prehrávaní stlačte (D).

Počas prehrávania môžete tlačidlami (+)/(+) upravovať hlasitosť. Tlačidlom (K) alebo opakovaným stlačením  $(\leftarrow)$  stlmíte zvuk úplne.

#### **Formáty súborov**

Existujú rôzne formáty súborov, ako \*.mov, \*.avi, \*.m4v. Mnoho z týchto formátov slúži ako kontajnery obsahujúce rôzne kódované audio a video súbory. MPEG-4, H.264, MP3 a AAC sú príklady kódovaných audio/video súborov. Na ich prehratie musia byť tieto súbory prístrojom prečítané a dekódované ich audio/video signály.

Zohľadnite, prosím, že na základe rôznych video a audio enkodérov nie je prehratie niektorých súborov možné.

#### **Podporované dátové formáty**

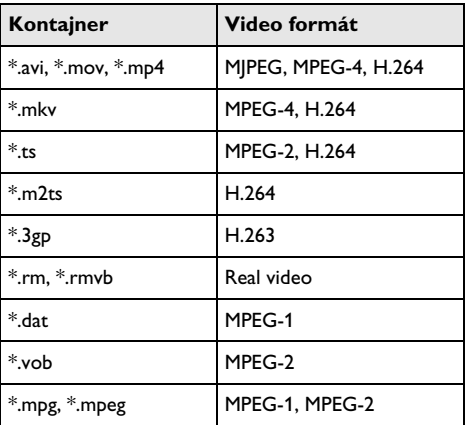

### **Video prehrávanie (Mini-HDMI zdierka)**

- **1** Pripojte video/audio výstup externého prístroja na HDMI zdierku Pocket projektora. Použite na to zodpovedajúce káble a adaptérové káble [\(pozri tak](#page-14-0)[tiež kapitolu Pripojenie k prehrávajúcemu zariadeniu,](#page-14-0)  [strana](#page-14-0) 15).
- **2** V návode na obsluhu externého prístroja si prečítajte, ako zapnúť video výstup. V zodpovedajúcich ponukách sú väčšinou označené tiež ako "TV out" alebo "TV výstup".
- **3** Spustite premietanie na externom prístroji.
- 4 Hlasitosť môžete meniť tlačidlami  $\bigoplus$ / $\bigoplus$ .

#### **Zmena nastavení počas premietania**

- **1** Stlačte tlačidlo  $\left(\frac{1}{2}\right)$  alebo  $\left(\frac{1}{2}\right)$ .
- **2** Tlačidlami  $\left(\frac{A}{C}\right)$  vyberte z nasledujúcich nastavení: *Hlasitosť*: Nastavenie hlasitosti *Jemné nastavenie*: Vyberte prednastavené hodnoty svetelnosti / kontrastu / farebnej sýtosti *Sýtosť*: Nastavenie sýtosti farieb *Kontrast*: Nastavenie kontrastu *Jas*: Nastavenie jasu
- **3** Nastavenie zmeníte pomocou  $\bigcirc$ / $\bigcirc$ .

Zmenené nastavenie sa automaticky uloží.

### <span id="page-23-0"></span>**Premietanie fotografií**

- **1** Zapnite prístroj vypínačom na boku.
- **2** Po úvodnej obrazovke sa objaví hlavné menu.

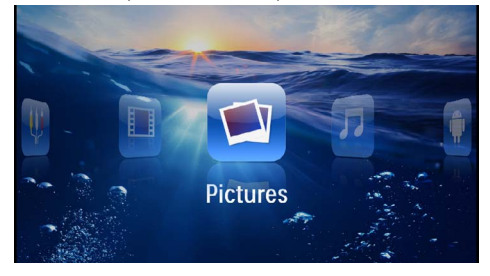

- **3** Navigačnými tlačidlami zvoľte *Obrázky*.
- **4** Potvrďte ho pomocou  $(\%)$ .
- **5 S pripojeným médiom:** Tlačidlom  $\left(\frac{A}{C}\right)$ vyberte internú pamäť, prístroj DLNA, médium USB alebo pamäťovú kartu.
- **6** Potvrďte ho pomocou  $(\infty)$ .

**7** Na obrazovke sa zobrazia miniatúrne fotky ako prehľad.

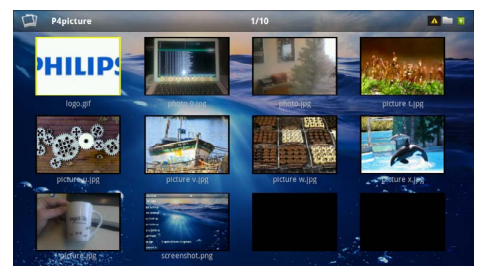

#### *Upozornenie*

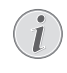

**Miniatúrny náhľad alebo zoznam**

V nastavení môžete vybrať, či sa zobrazí prehľad miniatúr alebo zoznam.

#### *Upozornenie*

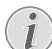

#### **Na pamäťovej karte alebo USB pamäťovom médiu je mnoho snímok**

Ak je na pamäťovej karte alebo na USB pamäťovom médiu veľké množstvo snímok, môže zobrazenie prehľadu chvíľu trvať.

- **8** Pomocou  $\left(\frac{1}{\sqrt{2}}\right)$  alebo  $\left(\frac{1}{\sqrt{2}}\right)$  vyberte obrázok, od ktorého chcete spustiť premietanie snímok.
- **9** Na spustenie premietania snímok v prezentácii stlačte  $(x)$ .

#### *Upozornenie*

#### **Otáčanie obrázka**

Položte palec na touchpad a ukazovákom prejdite po kruhovej dráhe v smere, ktorým chcete obrázok otočiť [\(pozri taktiež](#page-7-0)  [kapitolu Touchpad / gestá, strana](#page-7-0) 8).

- 10 Stlačením (D) prerušíte premietanie prezentácie.
- 11 Stlačením (c) ukončíte premietanie prezentácie a vrátite sa do prehľadu.
- 12 Opakovaným stlačením (5) sa vrátite do hlavnej ponuky.

#### **Premietanie prezentácie s hudbou na pozadí**

- **1** Spustite premietanie snímok.
- **2** Tlačidlom  $(A)(\nabla)$  otvorte lištu ponúk.
- **3** Tlačidlom  $\bigcirc$ / $\bigcirc$  zvoľte  $\bigcirc$ .
- **4** Potvrďte ho pomocou  $\circledcirc$ .

**5** Pomocou  $(\triangle) / (\triangledown)$  vyberte súbor, ktorý chcete prehrať.

#### *Upozornenie*

#### **Pamäť**

Je možné prehrávať iba súbory z internej pamäte, pamäťovej karty alebo média USB.

- **6** Po potvrdení tlačidlom (<sup>ok</sup>) so spustí prehrávanie hudby na pozadí.
- **7** Tlačidlami (+)/(+) môžete meniť hlasitosť.
- **8** Lišta ponúk zmizne po 5 sekundách od posledného zadania.

### <span id="page-24-0"></span>**Prehrávanie hudby**

#### *Upozornenie*

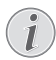

#### **Vypnite premietanie obrázkov**

Na úsporu prúdu môžete počas prehrávania hudby vypnúť premietanie obrazu (pozri taktiež kapitolu Nastavenie hudby, strana 35). Hneď ako stlačíte tlačidlo (5), je obraz opäť viditeľný a beží ventilátor.

- **1** Zapnite prístroj vypínačom na boku.
- **2** Po úvodnej obrazovke sa objaví hlavné menu.

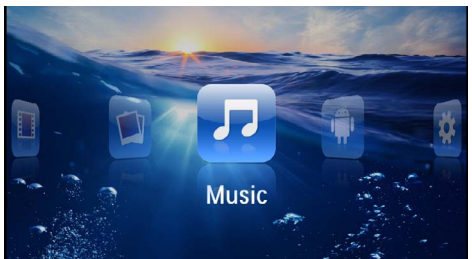

- **3** Navigačnými tlačidlami zvoľte *Hudba*.
- **4** Potvrďte ho pomocou  $(x)$ .
- **5 S pripojeným médiom:** Tlačidlom  $(A)/(\overline{v})$ vyberte internú pamäť, prístroj DLNA, médium USB alebo pamäťovú kartu.
- **6** Potvrďte ho pomocou  $(\%)$ .
- **7** Pomocou (A)( $\widehat{\mathbf{v}}$ ) vyberte súbor, ktorý chcete prehrať.

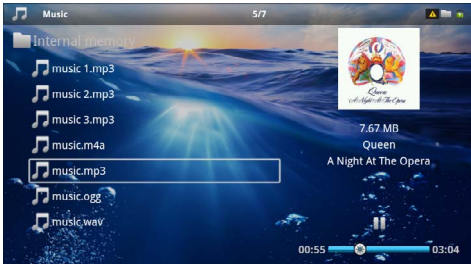

**8** Na spustenie premietania stlačte  $(\alpha)$ .

**9** Na prerušenie alebo pokračovanie v prehrávaní stlačte (DI).

#### *Upozornenie*

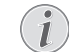

#### **Navigácia pri vypnutom premietaní obrázkov**

Na prehratie predchádzajúceho/nasledujúceho titulu stlačte  $(\blacktriangle)/(\blacktriangledown)$ .

Na prerušenie alebo pokračovanie v prehrávaní stlačte  $\bigcirc$ .

Na návrat k výberu stlačte  $\textcircled{\textsc{}}$ .

Počas prehrávania môžete tlačidlami **(+**)/(+) upravovať hlasitosť. Tlačidlom (K) alebo opakovaným stlačením stlmíte zvuk úplne.

#### *Upozornenie*

#### **Touchpad / gestá**

Hlasitosť môžete upravovať prechádzaním doľava či doprava po spodnom okraji touchpadu.

Na rýchly posun späť či vpred prejdite po touchpade dvoma prstam[i \(pozri taktiež kapi](#page-7-0)[tolu Touchpad / gestá, strana](#page-7-0) 8).

### <span id="page-25-0"></span>**Kancelárska projekcia (YOZO Office)**

Funkcia YOZO Office vám umožní zobrazovanie dokumentov.

- **1** Zapnite prístroj vypínačom na boku.
- **2** Po úvodnej obrazovke sa objaví hlavné menu.

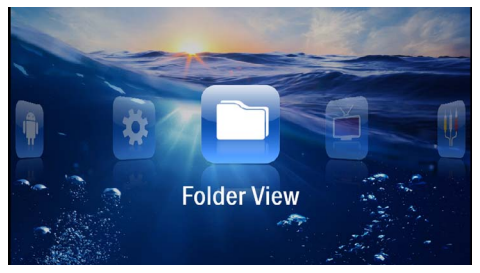

- **3** Navigačnými tlačidlami zvoľte *Ukážka adresárov*.
- **4** Potvrďte ho pomocou  $(\infty)$ .
- **5 So zasunutou pamäťovou kartou alebo s USB pamäťovým médiom:** Pomocou (A)( $\widehat{\mathbf{v}}$ ) zvoľte internú pamäť, USB pamäťové médium alebo pamäťovú kartu.
- **6** Potvrďte ho pomocou  $(\Re$ .
- **7** Tlačidlami  $\left(\frac{2}{\sqrt{2}}\right)$  zvoľte súbor, ktorý chcete zobraziť.

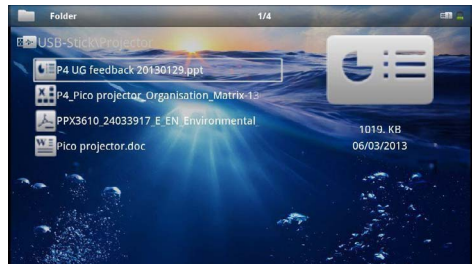

- **8** Zobrazovanie sa začne po potvrdení výberu tlačid $l$ om  $($ <sup>ok</sup> $).$
- **9** Prechádzaním hore a dole po pravom okraji touchpadu môžete v dokumente listovať. Na zväčšenie alebo zmenšenie dokumentu použite touchpad alebo my[š \(pozri taktiež kapitolu Touchpad / gestá,](#page-7-0)  [strana](#page-7-0) 8).
- **10** Tlačidlom  $\textcircled{4}$  zobrazovanie ukončíte a vrátite sa späť k ukážkam.

### <span id="page-25-1"></span>**Správa súborov**

### **Kopírovanie súborov**

Môžete kopírovať súbory medzi vnútornou pamäťou, pripojeným USB pamäťovým médiom alebo pamäťovou kartou.

- **1** Zapnite prístroj vypínačom na boku.
- **2** Po úvodnej obrazovke sa objaví hlavné menu.

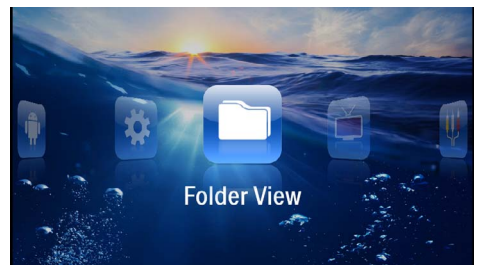

- **3** Navigačnými tlačidlami zvoľte *Ukážka adresárov*.
- **4** Potvrďte ho pomocou  $\circledcirc$ .
- **5 So zasunutou pamäťovou kartou alebo s USB**  pamäťovým médiom: Pomocou (A)/(v) zvoľte internú pamäť, USB pamäťové médium alebo pamäťovú kartu.
- **6** Potvrďte ho pomocou  $(\infty)$ .
- **7** Pomocou (A)( $\rightarrow$ ) vyberte súbor, ktorý chcete kopírovať.

#### *Upozornenie*

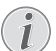

#### **Súbory nenájdené (0 súborov)**

Sú zobrazené iba tie súbory, ktoré môžu byť projektorom aj prehraté.

8 Pomocou (D) označte súbor. Keď stlačíte tlačidlo ešte raz, dôjde k zrušeniu označenia.

#### *Upozornenie*

#### **Označenie celého adresára**

Môžete tiež označiť celý adresár a kopírovať všetky súbory uložené v tomto adresári. Zohľadnite, že pri rozsiahlych adresároch môže kopírovanie nejaký čas trvať.

**9** Pomocou (A)/(v) zvoľte ďalšie súbory.  $10$  Stlačte  $\circledcirc$ .

**11** Pomocou / zvoľte *Kopírovať*.

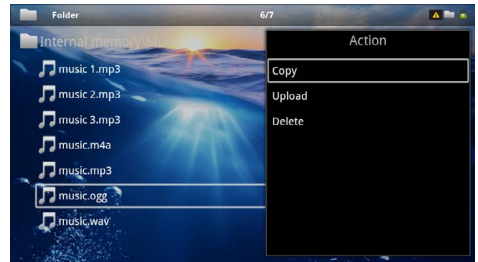

- **12** Potvrďte ho pomocou  $\left(\!\frac{d}{dx}\right)$ .
- 13 Pomocou (A)/ $(\overline{\mathbf{v}})$  zvoľte, do ktorej pamäte sa má kopírovať: *SD karta*, *interná pamäť* alebo *USB pamäť*.
- **14** Potvrďte ho pomocou  $(\infty)$ .

#### *Upozornenie*

#### **Súbory už existujú**

Ak už existujú tieto súbory na médiu, môžete pomocou  $\bigcircled{A}/\bigcirc$  a  $\circled{c}$  rozhodnúť, či by mali byť prepísané alebo nie. Ak nemajú byť prepísané, k názvu súboru sa pripojí číslo.

**15** Súbory sa kopírujú.

#### *Upozornenie*

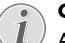

**Chyba**

Ak dôjde počas kopírovania k chybám, presvedčte sa, či je na médiu k dispozícii dostatok miesta.

#### *Upozornenie*

#### **Odobratie pamäťového média**

Počkajte, až je kopírovanie ukončené a až potom odpojte pamäťové médium.

### **Mazanie súborov**

Môžete mazať súbory z vnútornej pamäte, pripojeného USB pamäťového média alebo pamäťovej karty.

- **1** Zapnite prístroj vypínačom na boku.
- **2** Po úvodnej obrazovke sa objaví hlavné menu.

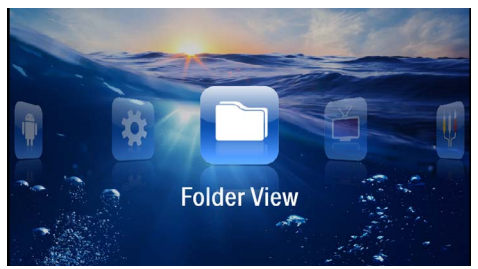

- **3** Navigačnými tlačidlami zvoľte *Ukážka adresárov*.
- **4** Potvrďte ho pomocou  $(\infty)$ .
- **5 S pripojeným médiom:** Tlačidlom  $\left(\frac{1}{\sqrt{2}}\right)$ vyberte internú pamäť, prístroj DLNA, médium USB alebo pamäťovú kartu.
- **6** Potvrďte ho pomocou  $(\infty)$ .
- **7** Pomocou (A)( $\overline{\mathbf{v}}$ ) vyberte súbor, ktorý chcete zmazať.

#### *Upozornenie*

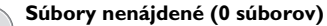

- Sú zobrazené iba tie súbory, ktoré môžu byť projektorom aj prehraté.
- 8 Pomocou (D) označte súbor. Keď stlačíte tlačidlo ešte raz, dôjde k zrušeniu označenia.
- **9** Pomocou (A)/(v) zvoľte ďalšie súbory.

 $10$  Stlačte  $(\%)$ .

- **11** Pomocou (A)/ $(\nabla)$  zvoľte **Mazat'**.
- **12** Potvrďte ho pomocou  $(x)$ .
- **13** Pomocou  $(A)/\nabla$  zvoľte, či chcete súbor zmazať alebo či má byť mazanie ukončené.

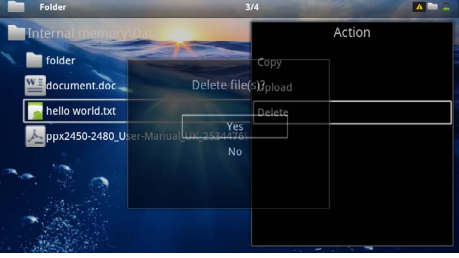

**14** Potvrďte ho pomocou (ok).

#### *Upozornenie*

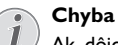

Ak dôjde počas mazania k chybám, presvedčte sa, či nie je médium chránené proti prepisovaniu.

#### *Upozornenie*

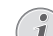

#### **Mazanie fotografií z pamäťovej karty**

Zohľadnite pri mazaní fotografií cez počítač, že pri opätovnom vložení pamäťovej karty do digitálnej kamery môže dôjsť k tomu, že fotografie nie sú zobrazované korektne. Digitálne kamery môžu ukladať vo vlastných adresároch dodatočné informácie ako náhľady a informácie o orientácii.

Mažte preto fotografie iba v digitálnej kamere.

## <span id="page-27-0"></span>**8 Príjem digitálnej televízie**

#### *Upozornenie*

#### **Nutné príslušenstvo**

Aby ste mohli svoj projektor využívať ako digitálnu televíziu, potrebujete buď Pico Station PPA7301 (nie je súčasťou dodávky), alebo USB tuner DVB-T PPA8301 (nie je súčasťou dodávky).

Dokovaciu stanicu Pico Station a USB tuner DVB-T si môžete objednať.

### <span id="page-27-1"></span>**Pripojenie antény**

#### *Upozornenie*

#### **Veľkosť a orientácia antény**

V mnohých oblastiach je na zaistenie príjmu nutné pripojiť väčšiu anténu.

V mnohých krajinách je na zaistenie príjmu nutné orientovať anténu vodorovne.

#### **Pripojenie antény k Pico Station PPA7301**

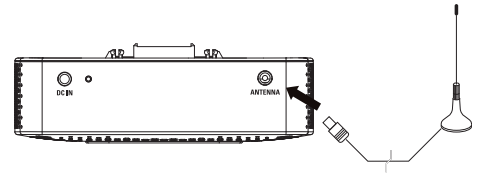

**1** Pripojte anténu k anténovému konektoru.

#### *Upozornenie*

**Televízny signál v štandardnom rozlíše- ní**

Stanica Pico Station PPA7301 podporuje televízny signál v štandardnom rozlíšení (SDTV). Televízny signál vo vysokom rozlíšení (HDTV) nie je podporovaný.

### **Pripojenie antény k USB tuneru DVB-T PPA8301**

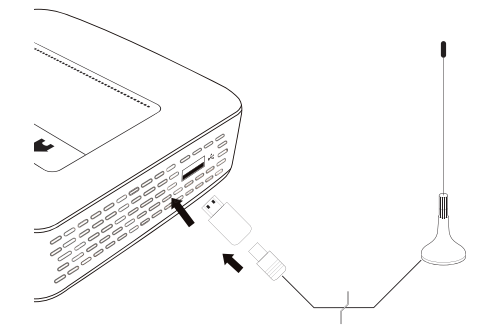

- **1** USB tuner DVB-T pripojte do konektora USB na boku projektora.
- **2** Pripojte anténu k USB tuneru DVB-T.

#### *Upozornenie*

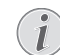

#### **Televízny signál v štandardnom rozlíšení**

Kľúč USB DVB-T PPA8301 podporuje televízny signál v štandardnom rozlíšení (SDTV). Televízny signál vo vysokom rozlíšení (HDTV) nie je podporovaný.

#### **POZOR!**

#### **Počas sledovania televízie tuner DVB-T neodpájajte!**

Ak máte zobrazenú podskupinu ponúk DVB, neodpájajte tuner DVB-T od projektora a nevyberajte projektor z Pico Station (PPA7301). V opačnom prípade môže dôjsť k zmazaniu uložených predvolieb. Pred odpojením tunera DVB-T od projektora alebo pred vybratím projektora z Pico Station (PPA7301) zatvorte podskupinu ponúk DVB.

Po odpojení USB tunera DVB-T počas sledovania televízie môže byť nutné reštartovať projektor.

### <span id="page-28-0"></span>**Prvé sledovanie**

#### *Upozornenie*

#### **Navigačné tlačidlá**

Všetky znázornené tlačidlá sú tlačidlá diaľkového ovládania.

Pri prvom použití funkcie DVB-T je potrebné spustiť samočinné vyhľadávanie staníc.

- **1** Zapnite prístroj vypínačom na boku.
- **2** Po úvodnej obrazovke sa objaví hlavné menu.

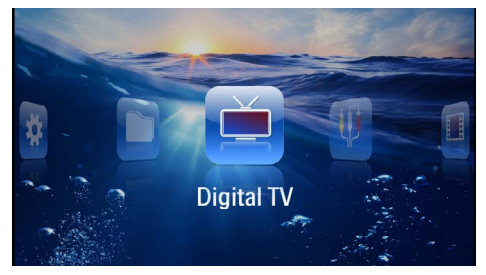

- **3** Pripojte anténu [\(pozri taktiež kapitolu Pripojenie](#page-27-1)  [antény, strana](#page-27-1) 28).
- **4** Navigačnými tlačidlami zvoľte *Digitálna TV*.
- **5** Potvrďte ho pomocou  $\circledcirc$ .
- **6** Zobrazí sa podskupina ponúk.

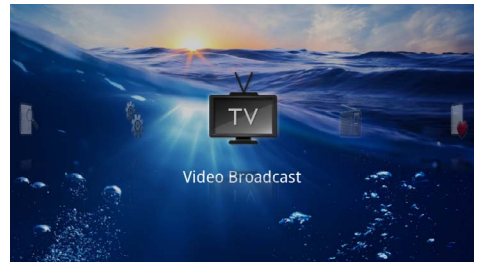

#### **Zadanie oblasti**

- **7** Navigačnými tlačidlami zvoľte *Rôzne/Nastavenie*.
- **8** Potvrďte ho pomocou (ok).
- **9** Navigačnými tlačidlami zvoľte *Nastavenie oblasti*.
- **10** Potvrďte ho pomocou (ok).
- **11** Navigačnými tlačidlami zvoľte svoju oblasť.
- **12** Potvrďte ho pomocou  $\circledcirc$ .
- 13 Stlačením  $\bigcirc$  sa vrátite do podskupiny ponúk.

#### **Vyhľadanie staníc**

- **14** Navigačnými tlačidlami zvoľte *Ladenie staníc*.
- **15** Potvrďte ho pomocou  $\infty$ .
- **16** Navigačnými tlačidlami zvoľte *OK.*
- **17** Potvrďte ho pomocou (ok).
- **18** Navigačnými tlačidlami zvoľte *Auto.*

**19** Potvrďte ho pomocou  $(\infty)$ .

#### **Príjem televízie**

- **20** Navigačnými tlačidlami zvoľte *Video Broadcast*.
- **21** Potvrďte ho pomocou  $(\%)$ .
- **22** Začne sa prijímať naposledy zvolená stanica. Medzi stanicami môžete prepínať tlačidlami (R)(RH).

#### *Upozornenie*

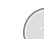

#### **Zobrazenie informácií o vysielaní**

- Pri prepínaní staníc sa na spodnom okraji projekčnej plochy zobrazujú informácie o vysielaní. Tento informačný pruh zmizne po 5 sekundách.
- **23** Tlačidlom (a) príjem ukončíte a vrátite sa do hlavného menu.

Počas prehrávania môžete tlačidlami **(+** / (+) upravovať hlasitosť. Tlačidlom (K) alebo opakovaným stlačením stlmíte zvuk úplne.

### <span id="page-29-0"></span>**Príjem televízie**

#### *Upozornenie*

#### **Navigačné tlačidlá**

Všetky znázornené tlačidlá sú tlačidlá diaľkového ovládania.

- **1** Zapnite prístroj vypínačom na boku.
- **2** Po úvodnej obrazovke sa objaví hlavné menu.

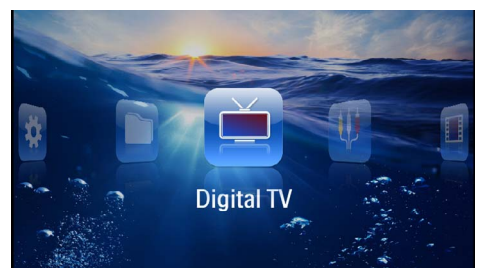

- **3** Pripojte anténu [\(pozri taktiež kapitolu Pripojenie](#page-27-1)  [antény, strana](#page-27-1) 28).
- **4** Navigačnými tlačidlami zvoľte *Digitálna TV*.
- **5** Potvrd'te ho pomocou  $(\infty)$ .
- **6** Zobrazí sa podskupina ponúk.

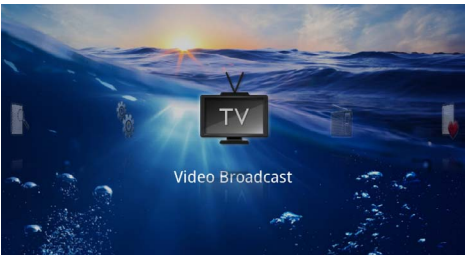

- **7** Navigačnými tlačidlami zvoľte *Video Broadcast*.
- **8** Potvrďte ho pomocou  $\circledcirc$ .
- **9** Začne sa prijímať naposledy zvolená stanica. Medzi stanicami môžete prepínať tlačidlami (RH)/(CH+).

#### *Upozornenie*

#### **Zobrazenie informácií o vysielaní**

Pri prepínaní staníc sa na spodnom okraji projekčnej plochy zobrazujú informácie o vysielaní. Tento informačný pruh zmizne po 5 sekundách.

10 Tlačidlom (6) príjem ukončíte a vrátite sa do hlavného menu.

Počas prehrávania môžete tlačidlami **(+)/(+)** upravovať hlasitosť. Tlačidlom (\*) alebo opakovaným stlačením stlmíte zvuk úplne.

## <span id="page-30-0"></span>**9 Android**

Na vašom Pocket projektore beží operačný systém Android.

### <span id="page-30-1"></span>**Vyvolanie systému Android**

- **1** Zapnite prístroj vypínačom na boku.
- **2** Po úvodnej obrazovke sa objaví hlavné menu.

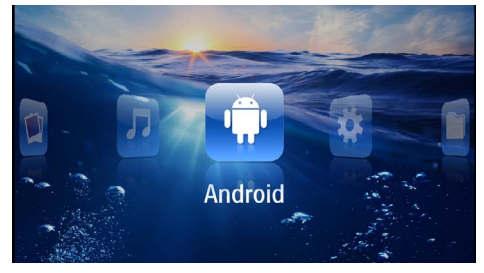

- **3** Navigačnými tlačidlami zvoľte *Android*.
- **4** Potvrďte ho pomocou (ok).

### <span id="page-30-2"></span>**Opustenie systému Android**

Tlačidlom  $\leftrightarrow$  sa vrátite do hlavného menu.

### <span id="page-30-3"></span>**Obnovenie výrobných nastavení systému Android**

Ak váš vreckový projektor prestane správne fungovať, v mnohých prípadoch pomôže obnovenie výrobných nastavení systému.

#### **NEBEZPEÈENSTVO!**

**Všetky uložené nastavenia a údaje sa vymažú!**

Tento proces vymaže všetky nastavenia a údaje, ktoré sú uložené v prístroji.

Aplikácie bude potrebné nainštalovať nanovo.

#### *Upozornenie*

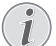

#### **YOZO Office**

Obnovením výrobných nastavení systému Android dôjde k vymazaniu softvéru YOZO Office. Opätovná inštalácia softvéru YOZO Office sa spustí automaticky bezprostredne po pripojení prístroja k internetu prostredníctvom siete WLAN.

### <span id="page-30-4"></span>**Inštalácia aplikácií pre systém Android**

#### **POZOR!**

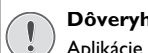

#### **Dôveryhodné zdroje!**

Aplikácie neznámeho pôvodu môžu byť nebezpečné. Používajte len inštalačné balíčky z dôveryhodných zdrojov.

Môžete inštalovať ďalšie aplikácie. Používajte inštalačné balíčky APK.

#### *Upozornenie*

#### **Kompatibilita**

Výrobca nepreberá žiadnu zodpovednosť za kompatibilitu aplikácií od tretích strán.

#### *Upozornenie*

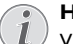

#### **Hlasitosť**

V mnohých aplikáciách je možné hlasitosť upravovať iba diaľkovým ovládaním.

#### *Upozornenie*

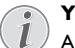

#### **Youtube**

Ak chcete prehrávať videá prostredníctvom služby Youtube, musíte si nainštalovať najnovšiu verziu prehrávača Adobe Flash Player [\(pozri taktiež kapitolu Inštalácia prehrávača](#page-31-0)  [Adobe Flash Player, strana](#page-31-0) 32).

#### *Upozornenie*

#### **Kalendár**

Vo vreckovom projektore nie je predinštalovaný žiadny kalendár.

### <span id="page-31-0"></span>**Inštalácia prehrávača Adobe Flash Player**

Ak chcete prehrávať videá prostredníctvom služby Youtube, musíte si nainštalovať najnovšiu verziu prehrávača Adobe Flash Player.

- **1** Prevezmite najnovšiu verziu inštalačného balíka prehrávača Adobe Flash Player (*flashplayer.apk*[\) pre](http://www.philips.com/support)  [systém Android. Podrobnejšie informácie nájdete na](http://www.philips.com/support)  stránke www.philips.com/support.
- **2** Inštalačný balík uložte na pamäťovú kartu.
- **3** Pamäťovú kartu vložte do prístroj[a \(pozri taktiež](#page-18-1)  [kapitolu Vloženie pamäťovej karty, strana](#page-18-1) 19).
- **4** Zapnite prístroj vypínačom na boku.
- **5** Po úvodnej obrazovke sa zobrazí hlavná ponuka.

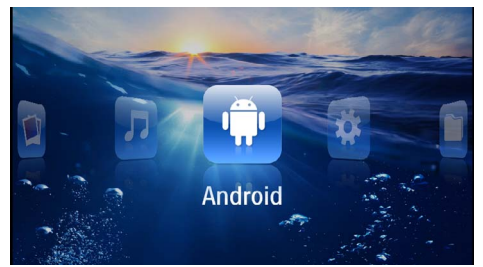

- **6** Navigačnými tlačidlami vyberte možnosť *Android*.
- **7** Potvrďte tlačidlom  $(\infty)$ .
- **8** Navigačnými tlačidlami vyberte možnosť *Prieskumník*.

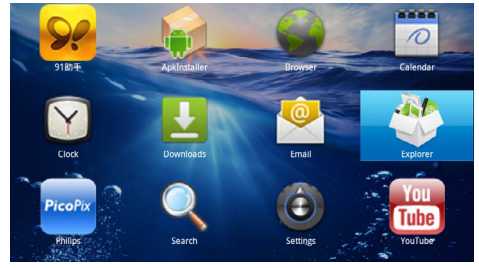

- **9** Potvrďte tlačidlom  $(\infty)$ .
- **10** Prejdite na pamäťovú kartu a vyberte súbor *flashplayer.apk*.

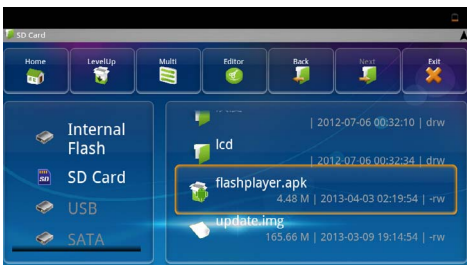

**11** Stlačením tlačidla <sup>(ok)</sup> spustite inštalačný balík.

**12** Navigačnými tlačidlami vyberte možnosť *Inštalovať*.

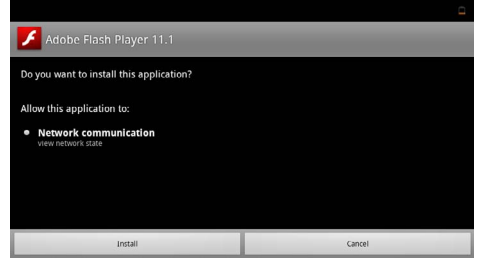

**13** Stlačením tlačidla <sup>(ok)</sup> spustite inštaláciu.

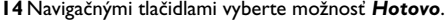

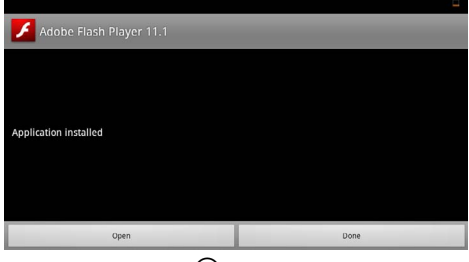

- **15** Potvrďte tlačidlom  $(\infty)$ .
- **16** Inštalácia najnovšej verzie prehrávača Adobe Flash Player je dokončená.

### <span id="page-32-0"></span>**Nastavenie režimu prehliadača**

Zmeňte režim prehliadača, aby bolo možné zobrazovať internetové stránky, ktoré obsahujú prvky vytvorené v softvéri Flash.

- **1** Zapnite prístroj vypínačom na boku.
- **2** Po úvodnej obrazovke sa zobrazí hlavná ponuka.

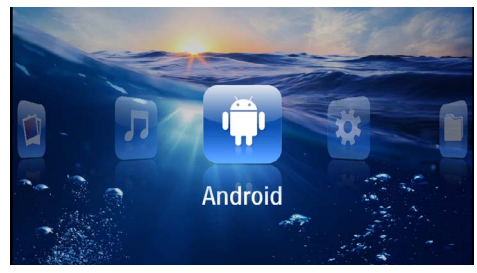

- **3** Navigačnými tlačidlami vyberte možnosť *Android*.
- **4** Potvrďte tlačidlom  $\circledcirc$ .
- **5** Navigačnými tlačidlami vyberte možnosť *Prehliadač*.

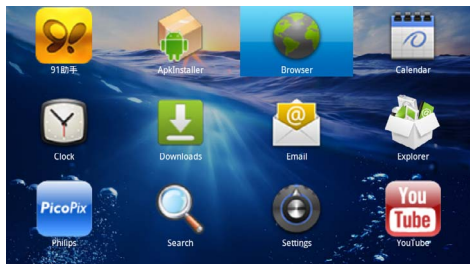

- **6** Potvrďte tlačidlom  $(\alpha)$ .
- **7** Stlačením tlačidla ponuky (≡) zobrazte ponuku.
- **8** Navigačnými tlačidlami vyberte *Ďalšie možnosti*.

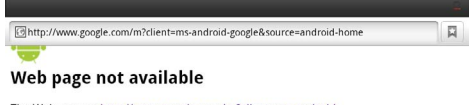

The Web page at http://www.google.com/m?client=ms-android-<br>google&source=android-home might be temporarily down or it may have moved<br>permanently to a new web address.

#### Here are some suggestions

- Check to make sure that your device has a signal and data connection
- Reload this web page later. View a cached copy of the web page from Google

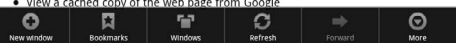

**9** Potvrďte tlačidlom (ok).

**10** Navigačnými tlačidlami vyberte možnosť *Nastavenia*.

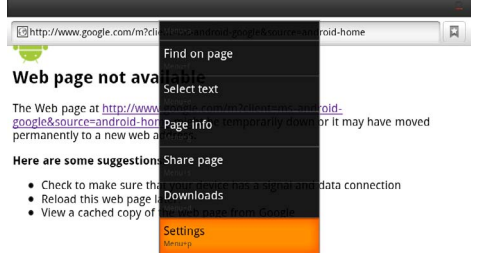

- **11** Potvrďte tlačidlom  $\circledcirc$ .
- **12** Navigačnými tlačidlami vyberte možnosť *Agent používateľa*.

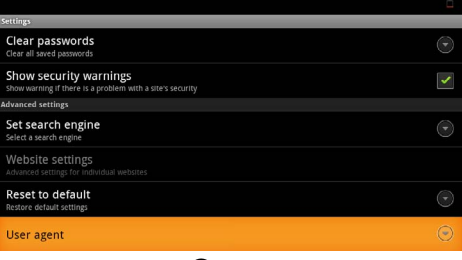

- **13** Potvrďte tlačidlom  $(\alpha)$ .
- **14** Navigačnými tlačidlami vyberte možnosť *Pracovná plocha*.

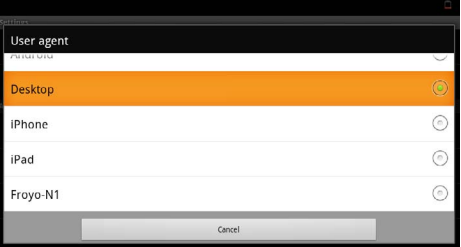

- **15** Potvrďte tlačidlom  $(\alpha)$ .
- **16** Zobrazovanie internetových stránok s prvkami vytvorenými v softvéri Flash je aktivované.

### **Vynulovanie režimu prehliadača**

- **1** Postupujte podľa pokynov uvedených v kapitole Nastavenie režimu prehliadač[a \(pozri taktiež kapi](#page-32-0)[tolu Nastavenie režimu prehliadača, strana](#page-32-0) 33).
- **2** Navigačnými tlačidlami vyberte možnosť *iPad*.

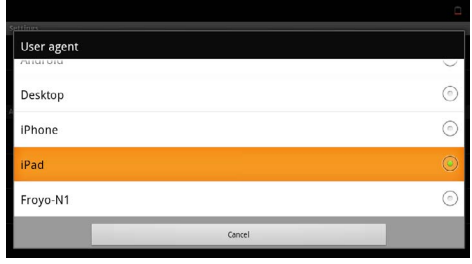

**3** Potvrďte tlačidlom  $\circledcirc$ .

## <span id="page-34-0"></span>**10 Nastavenie**

- **1** Zapnite prístroj vypínačom na boku.
- **2** Po úvodnej obrazovke sa objaví hlavné menu.

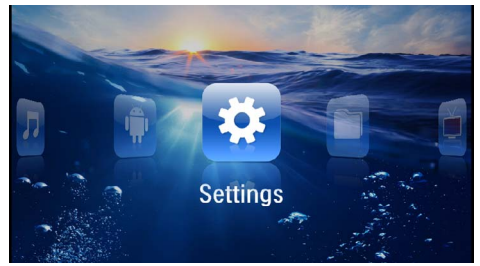

- **3** Navigačnými tlačidlami zvoľte *Nastavenia*.
- **4** Potvrďte ho pomocou  $(\Re)$ .

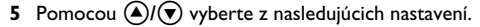

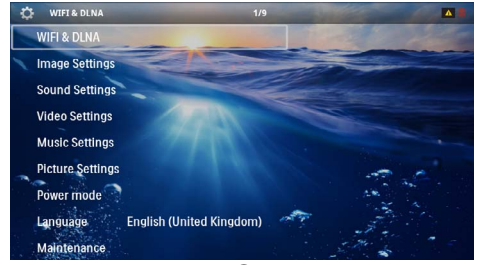

- **6** Potvrďte ho pomocou (ok).
- **7** Nastavenia zmeníte pomocou  $\circledcirc$  a  $\circledcirc$ / $\circledcirc$ .
- **8** Potvrďte ho pomocou  $(\infty)$ .

Tlačidlom  $\textcircled{S}$  sa v ponuke vráťte o jeden krok späť.

### <span id="page-34-1"></span>**Prehľad menu funkcií**

#### **WIFI & DLNA**

*Sieť WIFI* – Zapnutie a vypnutie bezdrôtovej siete (WLAN)

*Výber siete* – Výber bezdrôtovej siete, ku ktorej sa má prístroj pripojiť

*Odovzdávanie DLNA* – Zapnutie a vypnutie DLNA

*WIFI Hotspot* – Zapnutie a vypnutie reťazenia WLAN

#### **Nastavenia obrazu**

*Pozadie obrazovky* – Výber obrázka pozadia

*Pomer strán* – Prispôsobenie videí a obrázkov pomeru strán 4:3

#### *Projekčný režim*

*Spredu* – Normálne premietanie; prístroj stojí pred projekčnou plochou/plátnom.

*Vzadu* – Zadná projekcia, prístroj stojí za premietacím plátnom; obraz je horizontálne zrkadlovo prevrátený.

*Strop* – Prístroj je zavesený hore nohami na strope, obraz je otočený o 180 stupňov.

*Vzadu na strope* – Prístroj je zavesený hore nohami za premietacím plátnom na strope, obraz je prehrávaný horizontálne zrkadlovo prevrátený a otočený o 180 stupňov.

*Korekcia farieb steny* – Korekcia farieb premietaného obrazu so zohľadnením farby premietacej plochy

*Jemné nastavenia* – Vyberte prednastavené hodnoty svetelnosti / kontrastu / farebnej sýtosti. Ak dôjde k zmene týchto nastavení, prepne sa na nastavenie *Manuálne*.

*Jas* – Nastavenie jasu

*Kontrast* – Nastavenie kontrastu

#### **Nastavenie zvuku**

*Hlasitosť* – Nastavenie hlasitosti

*Basy* – Nastavenie prehrávania nízkych frekvencií

*Výšky* – Nastavenie prehrávania vysokých frekvencií

*Tón* – Zapnúť a vypnúť výšky a hĺbky

#### **Nastavenia videa**

*Ukážka súborov* – Zobrazenie všetkých videí v jedinom zozname alebo so zachovaním štruktúry priečinkov v pamäti.

*Opakovanie* – Nastavenie spôsobu opakovania video súborov: Opakovanie vypnuté (*VYP*), všetky videá adresára sa budú opakovať (*Adresár*), bude sa opakovať iba aktuálne video (*Film*), budú sa opakovať všetky videá (*Všetky*).

*Pokračovať v prehrávaní* – Ak je táto funkcia zapnutá, pokračuje premietanie na tom mieste, kde bolo prerušené. Ak je táto funkcia vypnutá, spúšťa sa premietanie vždy na začiatku filmu.

*Pomer strán* – Prispôsobenie videí pomeru strán 4:3

#### **Nastavenie hudby**

*Ukážka súborov* – Zobrazenie všetkých skladieb v jedinom zozname alebo so zachovaním štruktúry priečinkov v pamäti.

*Obrazovka* – Vypnutie alebo zapnutie projekcie počas prehrávania.

*Opakovanie* – Nastavenie spôsobu opakovania hudobných súborov: Opakovanie vypnuté (*VYP*), všetky skladby adresára sa budú opakovať (*Adresár*), bude sa opakovať iba aktuálna skladba (*Pieseň*), budú sa opakovať všetky skladby (*Všetky*).

*Náhodne* – Ak je zapnutá táto funkcia, prebieha prehrávanie v náhodnom poradí. Inak prebieha prehrávanie zaradom.

#### **Nastavenie fotografií**

*Ukážka súborov* – Zobrazenie obrázkov pri výbere v hlavnom menu v podobe *miniatúr* alebo v podobe *položiek zoznamu*.

*Čas na obrázok* – Čas zobrazenia obrázka pri premietaní prezentácie

*Opakovanie* – Nastavenie spôsobu opakovania fotografií pri premietaní prezentácie: Opakovanie vypnuté (*VYP*), všetky fotografie adresára sa budú opakovať (*Adresár*), budú sa opakovať všetky uložené fotografie (*Všetky*).

*Prechod obrázkov* – Nastavenie prechodu medzi obrázkami

*Poradie premietania prezentácie* – Premietanie prezentácie náhodne alebo podľa poradia

#### **Napájací režim**

*Jas* – Zapnutím tejto funkcie sa zníži svetelný výkon s cieľom predĺžiť prevádzku zo zabudovanej batérie. Pri prevádzke na sieť je úsporný režim vždy vypnutý, aby sa dosiahlo čo najlepšie zobrazenie obrazu.

*Režim úspory energie* – S touto funkciou sa projektor na konci filmu automaticky vypína po uplynutí zadaného časového intervalu.

#### **Jazyk/Language**

Zvoliť požadovaný jazyk menu.

#### **Servis**

*Vrátiť nastavenia* – Obnoví nastavenia z výroby.

#### *Firmware-Update* – Aktualizácia firmvéru

#### *Upozornenie*

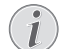

Počas trvania Firmware-Update pripojte prístroj na sieťový zdroj.

*Informácia* – Zobrazenie voľného miesta v internej pamäti a informácií o prístroji (Pamäť: / Voľné miesto: / Verzia firmvéru: / Označenie prístroja: / Model:)

## <span id="page-36-0"></span>**11 Servis**

### <span id="page-36-1"></span>**Pokyny pre starostlivosť o batériu**

Kapacita batérie sa časom znižuje. Zohľadnením nasledujúcich bodov môžete predĺžiť životnosť batérie:

- Bez prívodu prúdu je prístroj prevádzkovaný so zabudovanou batériou. Ak už batéria nemá dostatočnú energiu, prístroj sa vypne. Pripojte prístroj na sieť.
- Keď už nemá batéria dostatočnú kapacitu, zobrazí sa červeno symbol batérie.
- Keď je prístroj dlhší čas v prevádzke, jeho povrch sa zahreje a na premietnutom obraze sa objaví varovný symbo[l \(pozri taktiež kapitolu Symboly](#page-10-1)  [na stavovom riadku, strana](#page-10-1) 11). Prístroj sa správa nasledovne:
	- 1 Ventilátor sa prepne na najvyšší výkon.
	- 2 Pri maximálnom stupni jasu sa zobrazí symbol prehriatia a prístroj sa automaticky prepne na najnižší jas.
	- 3 Pri minimálnom stupni jasu sa uprostred zobrazí na tri sekundy symbol prehriatia. Následne sa prístroj automaticky vypne.

Po ochladení prístroja môžete pokračovať v premietaní.

- Keď je prístroj dlhší čas v prevádzke, zahreje sa jeho povrch a na projekcii sa objaví varovný symbol. Keď dôjde k jeho prehriatiu, prepne prístroj automaticky do Stand-by režimu. Po ochladení prístroja môžete stlačením akéhokoľvek tlačidla pokračovať v premietaní.
- Prístroj používajte najmenej raz týždenne.
- Nabíjajte pravidelne batériu. Neukladajte prístroj s úplne vybitou batériou.
- Ak prístroj nebudete niekoľko týždňov používať, vybite čiastočne batériu pred uložením krátkym použitím.
- Ak prístroj pracuje iba po pripojení k USB alebo napájaciemu zdroju, je batéria chybná.
- Prístroj aj batériu udržujte mimo dosahu tepelných zdrojov.

#### **NEBEZPEÈENSTVO!**

#### **Nevymieňajte sami batériu**

Nepokúšajte sa sami o výmenu batérie. Nesprávne zaobchádzanie s batériou alebo použitie nesprávneho typu batérie môže spôsobiť poškodenie zariadenia alebo spôsobiť zranenia.

### <span id="page-36-2"></span>**Nabíjanie batérie po úplnom vybití**

Ak je batéria celkom vybitá alebo sa prístroj dlhší čas nepoužíval, postupujte podľa nižšie uvedených pokynov.

**1** Pripojte prístroj k napájacej siet[i \(pozri taktiež kapi](#page-11-2)[tolu Pripojenie sieťového zdroja / nabíjanie batérie,](#page-11-2) [strana](#page-11-2) 12). Prístroj sa správa nasledovne:

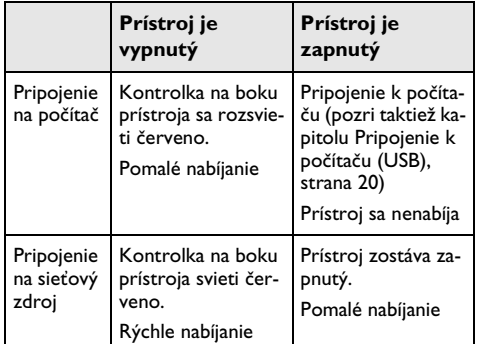

**2** Prístroj je možné po cca piatich minútach nabíjania zapnúť a používať.

## **Časy nabíjania batérie pri vypnutom prí- stroji**

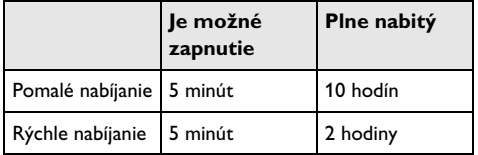

## <span id="page-37-0"></span>**Čistenie**

#### **NEBEZPEÈENSTVO!**

#### **Pokyny na čistenie!**

Používajte mäkkú, chĺpky nepúšťajúcu handričku. Nepoužívajte v žiadnom prípade tekuté alebo ľahko zápalné čistiace prostriedky (spreje, brúsne pasty, leštidlá, alkohol atď.). Zabráňte vniknutiu akejkoľvek vlhkosti dovnútra prístroja. Nestriekajte na výrobok žiadne čistiace prostriedky.

Utrite šetrne popísané plochy. Buďte opatrní, aby ste nepoškrabali povrch.

### **Čistenie objektívu**

Na čistenie šošovky projektora používajte štetček alebo papier na čistenie šošoviek objektívov.

#### **NEBEZPEÈENSTVO!**

#### **Nepoužívajte žiadne tekuté čistiace prostriedky**

Aby ste zabránili poškodeniu povrchovej úpravy, nepoužívajte na čistenie šošovky žiadne tekuté čistiace prostriedky.

### <span id="page-37-1"></span>**Prístroj je prehriaty**

Pri prehriatí prístroja sa zobrazí symbol prehriatia [\(pozri taktiež kapitolu Symboly na stavovom riadku,](#page-10-1)  [strana](#page-10-1) 11). Prístroj sa správa nasledovne:

- **1** Ventilátor sa prepne na najvyšší výkon.
- **2** Pri maximálnom stupni jasu sa zobrazí symbol prehriatia a prístroj sa automaticky prepne na najnižší jas.
- **3** Pri minimálnom stupni jasu sa uprostred zobrazí na tri sekundy symbol prehriatia. Následne sa prístroj automaticky vypne.

Po ochladení prístroja môžete pokračovať v premietaní.

### <span id="page-37-2"></span>**Aktualizácia firmvéru pomocou pamäťovej karty**

#### *Upozornenie*

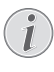

Počas trvania aktualizácie firmvéru majte prístroj pripojený k sieťovému zdroju [\(pozri tak](#page-11-2)[tiež kapitolu Pripojenie sieťového zdroja /](#page-11-2)  [nabíjanie batérie, strana](#page-11-2) 12).

**1** Pamäťovú kartu naformátujte súborovým systémom FAT16 alebo FAT32.

#### **NEBEZPEÈENSTVO!**

#### **Všetky dáta sa zmažú!**

Počas tohto procesu sa zmažú všetky dáta uložené na pamäťovej karte.

- **2** Súbor s najnovšou aktualizáciou firmvéru uložte na pamäťovú kartu.
- **3** Vložte pamäťovú kartu [\(pozri taktiež kapitolu Vlože](#page-18-1)[nie pamäťovej karty, strana](#page-18-1) 19) a zapnite prístroj.
- **4** Navigačnými tlačidlami zvoľte *Nastavenia*.
- **5** Potvrďte ho pomocou  $\circledcirc$ .
- **6** Tlačidlami (A)(v) zvoľte Údržba.
- **7** Potvrďte ho pomocou  $(\infty)$ .
- 8 Tlačidlami (A)/(v) zvoľte Update firmvéru.
- **9** Potvrďte ho pomocou (ok).
- 10 Tlačidlami (A)/(v) zvoľte *Inštalovať*.
- **11** Potvrďte ho pomocou  $(\%)$ .
- **12** Prístroj sa vypne a opäť zapne. Približne po 5 minútach sa zobrazí ponuka *Language Selection*. Tým je aktualizácia firmvéru dokončená.

#### **NEBEZPEÈENSTVO!**

### **Vloženie pamäťovej karty!**

V žiadnom prípade nevyťahujte pamäťovú kartu, ak z nej prístroj číta dáta.

#### **NEBEZPEÈENSTVO!**

#### **Sieťový zdroj!**

Počas aktualizácie firmvéru v žiadnom prípade neodpájajte pripojený sieťový zdroj.

#### *Upozornenie*

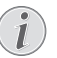

Ak sa počas aktualizácie firmvéru vyskytne chyba, spustite proces znovu alebo sa obráťte na svojho dodávateľa.

### <span id="page-38-0"></span>**Problémy / riešenie**

### **Rýchla pomoc**

Ak sa vyskytne problém, ktorý nie je možné vyriešiť podľa pokynov v tomto návode (pozrite tiež nasledujúcu pomoc), pokračujte podľa nasledujúceho.

- **1** Vypnite prístroj vypínačom na boku.
- **2** Počkajte minimálne desať sekúnd.
- **3** Zapnite prístroj vypínačom na boku.
- **4** Ak sa chyba prejaví znovu, obráťte sa na náš autorizovaný zákaznícky servis alebo na vášho špecializovaného predajcu.

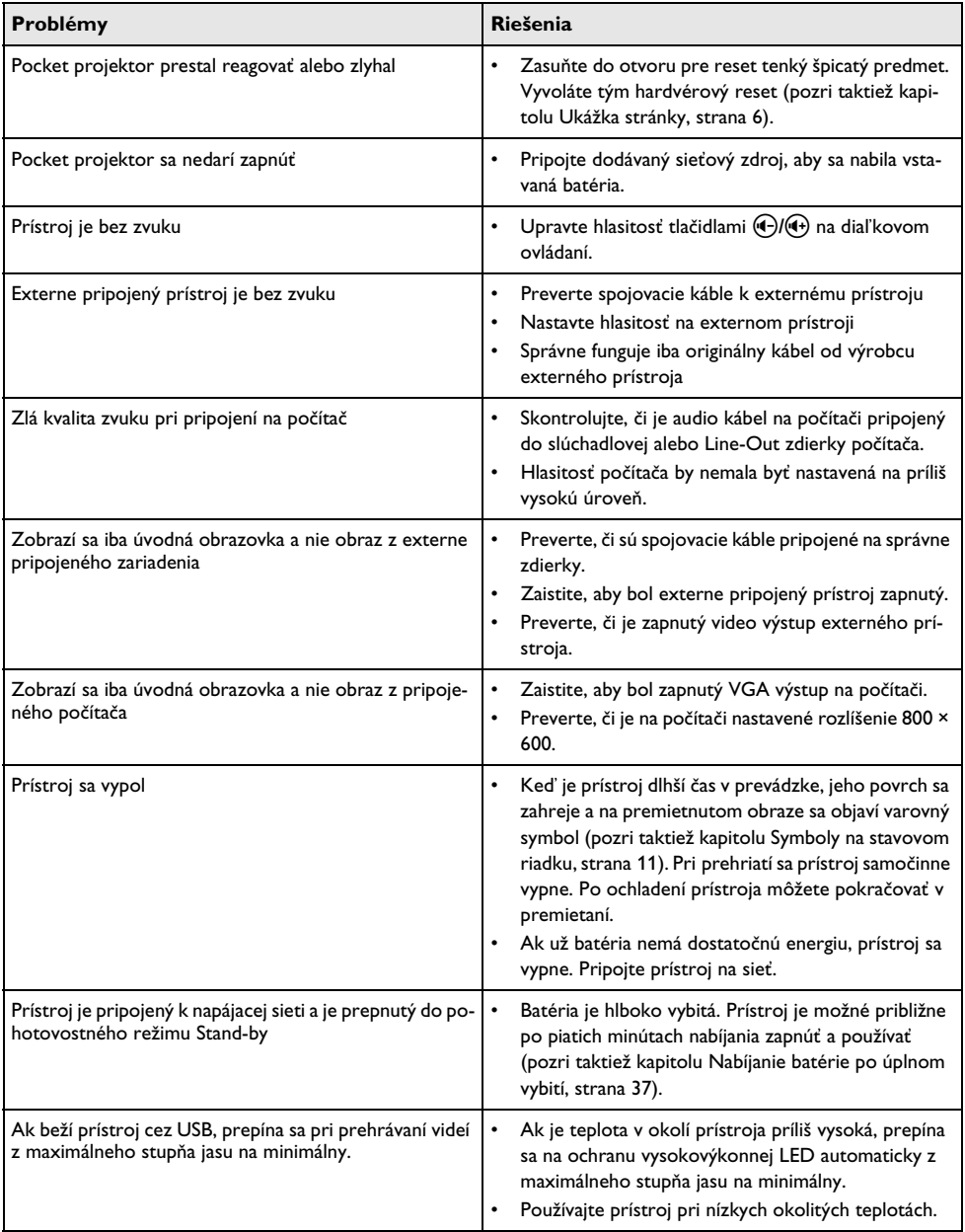

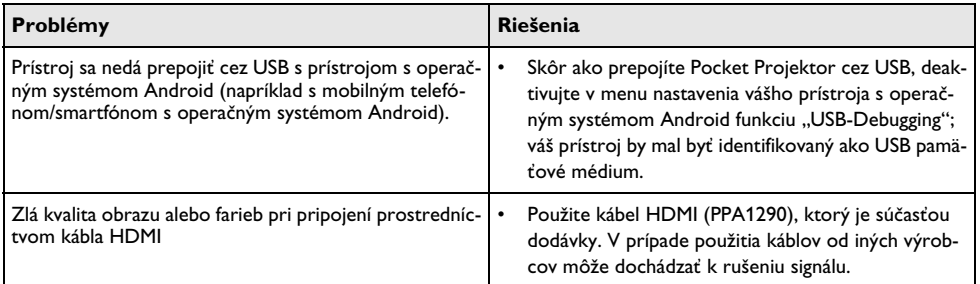

## <span id="page-40-0"></span>**12 Dodatok**

### <span id="page-40-1"></span>**Technické údaje**

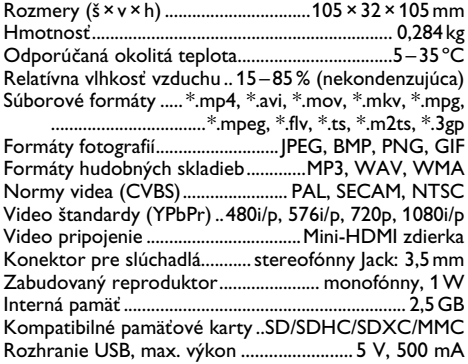

#### **Technológia/optika**

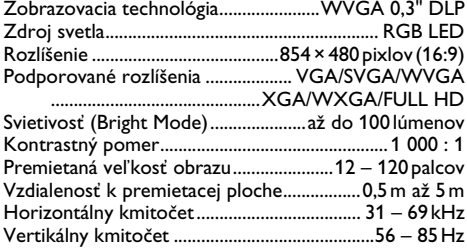

#### **Sieťový zdroj**

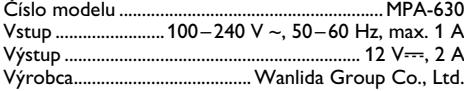

#### **Zabudovaná batéria**

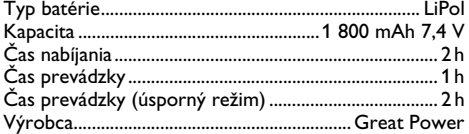

### <span id="page-40-2"></span>**Príslušenstvo**

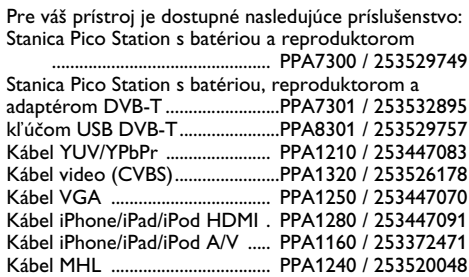

Všetky údaje sú iba orientačné. **Sagemcom Documents SAS** si vyhradzuje právo na vykonávanie zmien bez predchádzajúceho ohlásenia.

# $C \in \mathbb{C}$

Značka CE zaručuje, že tento výrobok spĺňa základné požiadavky smerníc 1999/5/EG, 2006/95/EG, 2004/108/ EG a 2009/125/EG Európskeho parlamentu a Rady vzťahujúce sa na koncové telekomunikačné zariadenia a týkajúce sa elektromagnetického rušenia, bezpečnosti a zdravia používateľov.

Vyhlásenie o zhode si môžete prečítať na internetovej stránke www.picopix.philips.com.

Ochrana životného prostredia ako súčasť koncepcie trvale udržateľného rozvoja patrí medzi priority Sagemcom Documents SAS. Cieľom Sagemcom Documents SAS sú systémové riešenia v súlade so záujmami ochrany životného prostredia. Preto sa spoločnosť Sagemcom Documents SAS rozhodla priradiť ekologickým aspektom vo všetkých životných fázach svojich výrobkov – od výroby cez uvedenie do prevádzky a používanie až po ich likvidáciu – vysoké hodnotové postavenie.

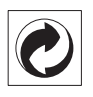

**Balenie:** Logo (zelený bod) znamená, že spoločnosť prispieva národnej organizácii zabezpečujúcej evidenciu vznikajúcich obalov a tým pomáha zlepšiť recyklačnú infraštruktúru. Dodržujte, prosím, miestne zákony týkajúce sa triedenia a likvidácie tohto druhu odpadu.

**Batérie:** Ak sú súčasťou vášho výrobku batérie, musia byť odovzdané na likvidáciu v príslušnom zbernom dvore.

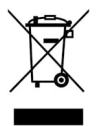

**Produkt:** Symbol preškrtnutého odpadkového koša umiestnený na výrobku znamená, že výrobok patrí do skupiny elektrických a elektronických zariadení. Pre túto skupinu výrobkov predpisujú normy EÚ oddelenú likvidáciu:

• u predajcov pri kúpe podobného výrobku.

• na príslušných zberných miestach (zberný dvor, zvozový spôsob atď.).

Týmto spôsobom sa môžete aj vy podieľať na recyklácii a opätovnom použití elektrických a elektronických výrobkov, čo môže prispieť k ochrane životného prostredia a ľudského zdravia.

Použité balenie z papiera a kartonáže sa môže zlikvidovať ako starý papier. Plastové fólie odovzdajte na recykláciu alebo ich odovzdajte s bežným odpadom podľa požiadaviek vášho štátu.

**Obchodné značky:** Zmienené odkazy v tejto príručke sú obchodnými značkami príslušných spoločností. Neprítomnosť symbolov  $\circledR$  a  $TM$  neoprávňuje k domnienke, že pri zodpovedajúcich pojmoch ide o voľné obchodné značky. Ďalšie názvy výrobkov, ktoré sú v návode použité, slúžia iba na označenie a môžu byť obchodnými značkami ich príslušných vlastníkov. Sagemcom Documents SAS sa zrieka akéhokoľvek práva na tieto značky.

Sagemcom Documents SAS ani jeho pridružené organizácie nie sú zodpovedné voči kupujúcemu tohto výrobku alebo tretej strane v zmysle nárokov na náhradu škody, straty, nákladov alebo výdavkov vzniknutých kupujúcemu alebo tretej strane ako následok nehody, nesprávneho použitia alebo zneužitia tohto výrobku, neoprávnenej úpravy, opravy alebo zmeny výrobku alebo nedodržania prevádzkových pokynov a varovných upozornení od Sagemcom Documents SAS.

Sagemcom Documents SAS nepreberá zodpovednosť za škody alebo za problémy vzniknuté ako následok použitia akéhokoľvek príslušenstva alebo spotrebného materiálu, ktorý nebol označený ako originálny výrobok Sagemcom Documents SAS, resp. PHILIPS, alebo ako výrobok schválený spoločnosťou Sagemcom Documents SAS, resp. PHILIPS.

Sagemcom Documents SAS nepreberá zodpovednosť za škody vzniknuté ako dôsledok elektromagnetického rušenia, ktoré bolo zapríčinené použitím spojovacích káblov, ktoré neboli označené ako výrobky Sagemcom Documents SAS alebo PHILIPS.

Všetky práva vyhradené. Žiadna časť tejto publikácie nesmie byť bez predchádzajúceho písomného súhlasu Sagemcom Documents SAS rozmnožovaná, ukladaná v archívnych systémoch, alebo v akejkoľvek forme alebo akýmkoľvek spôsobom – elektronicky, mechanicky, kopírovaním, nahrávaním alebo inak – prenášaná. Všetky tu uvedené informácie sú určené na používanie výhradne s týmto výrobkom. Sagemcom Documents SAS nenesie žiadnu zodpovednosť, ak sú tieto informácie aplikované na iný prístroj.

Tento návod na použitie je dokumentom, ktorý nemá zmluvný charakter.

Omyly, tlačové chyby a zmeny sú vyhradené.

Copyright  $\odot$  2013 Sagemcom Documents SAS

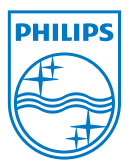

PHILIPS and the PHILIPS' Shield Emblem are registered trademarks of Koninklijke Philips Electronics N.V. and are used by Sagemcom Documents SAS under license from Koninklijke Philips Electronics N.V.  $©$  2013 Sagemcom Documents SAS All rights reserved

#### **Sagemcom Documents SAS**

Documents Business Unit

Headquarters : 250, route de l'Empereur 92848 Rueil-Malmaison Cedex · FRANCE Tel: +33 (0)1 57 61 10 00 · Fax: +33 (0)1 57 61 10 01 www.sagemcom.com Simplified Joint Stock Company · Capital 8.479.978 € · 509 448 841 RCS Nanterre

**PPX3610 SK 253520035-B**